#### Modernisation et développement d'applications IBM i *Technologies, outils et nouveautés 2012/2013*

*8 et 9 Avril* 2013 – IBM Forum de Bois-Colombes

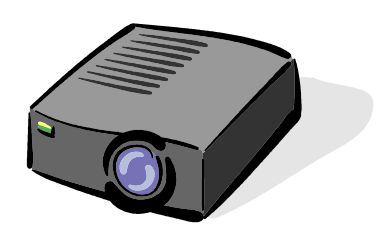

#### Volubis.fr

#### Conseil et formation sur OS/400, I5/OS puis IBM *i* depuis 1994 !

*Christian Massé - cmasse@volubis.fr*

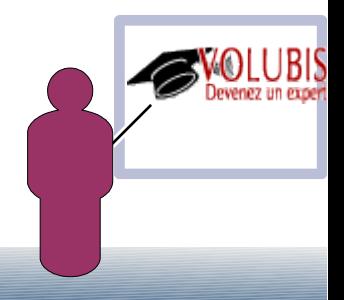

Nouvelle version de Client Access (5733-XJ1) Full Java , donc compatible Windows , Linux et Mac. (modifiée en Octobre 2012), sans installation, il suffit de lancer **acsbundle.jar**.

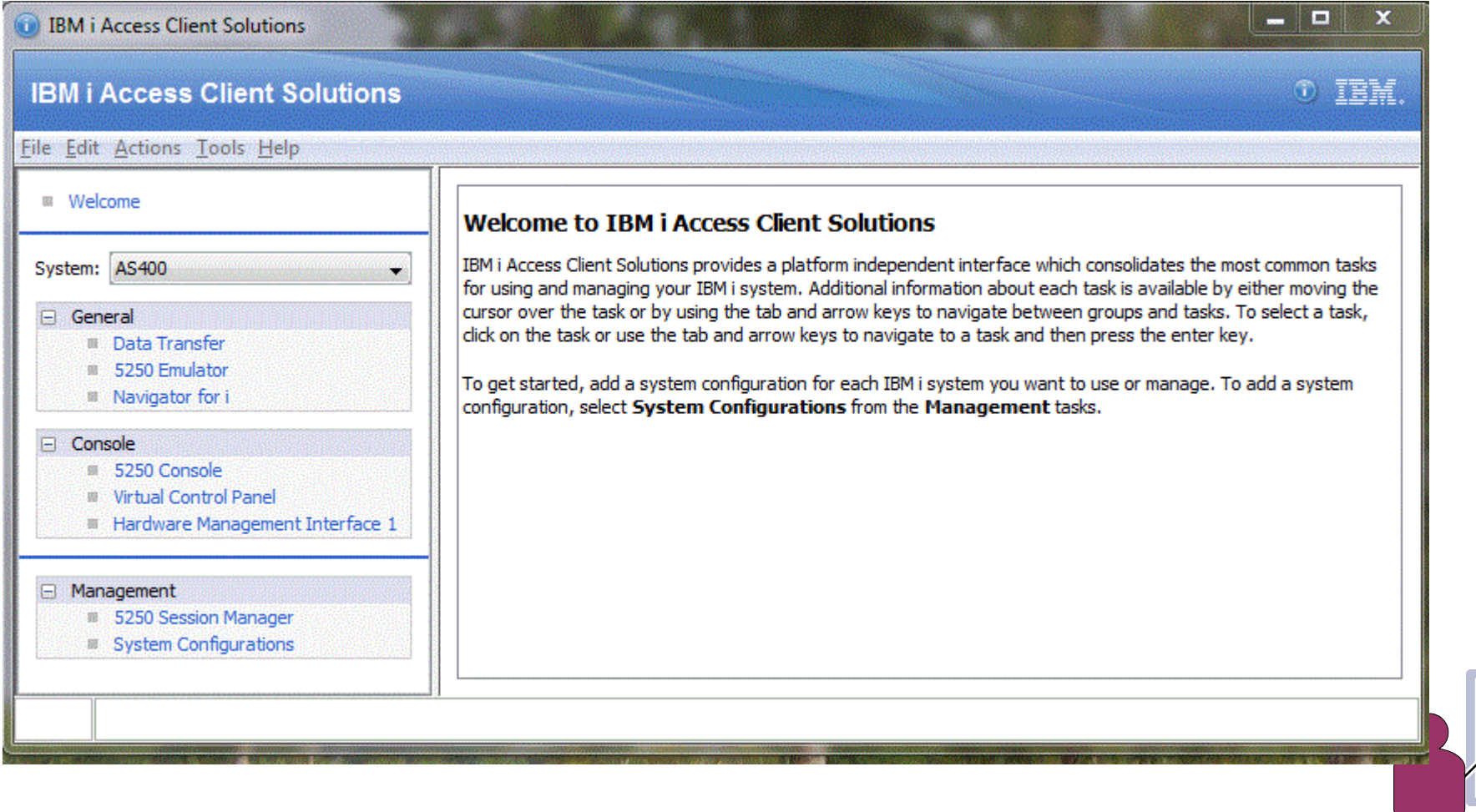

#### Commençons par la définition du(des) système(s)

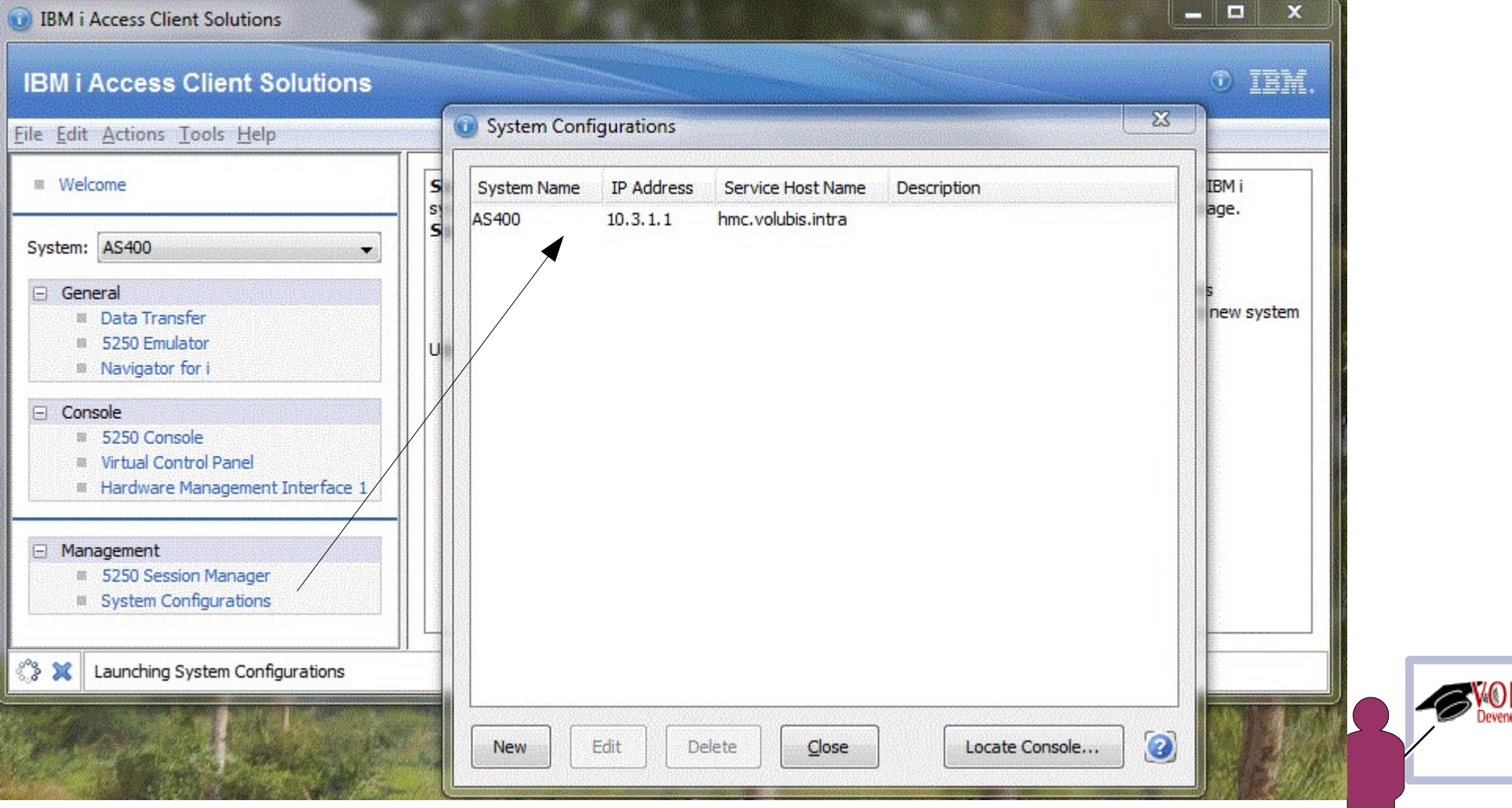

#### Commençons par la définition du(des) système(s)

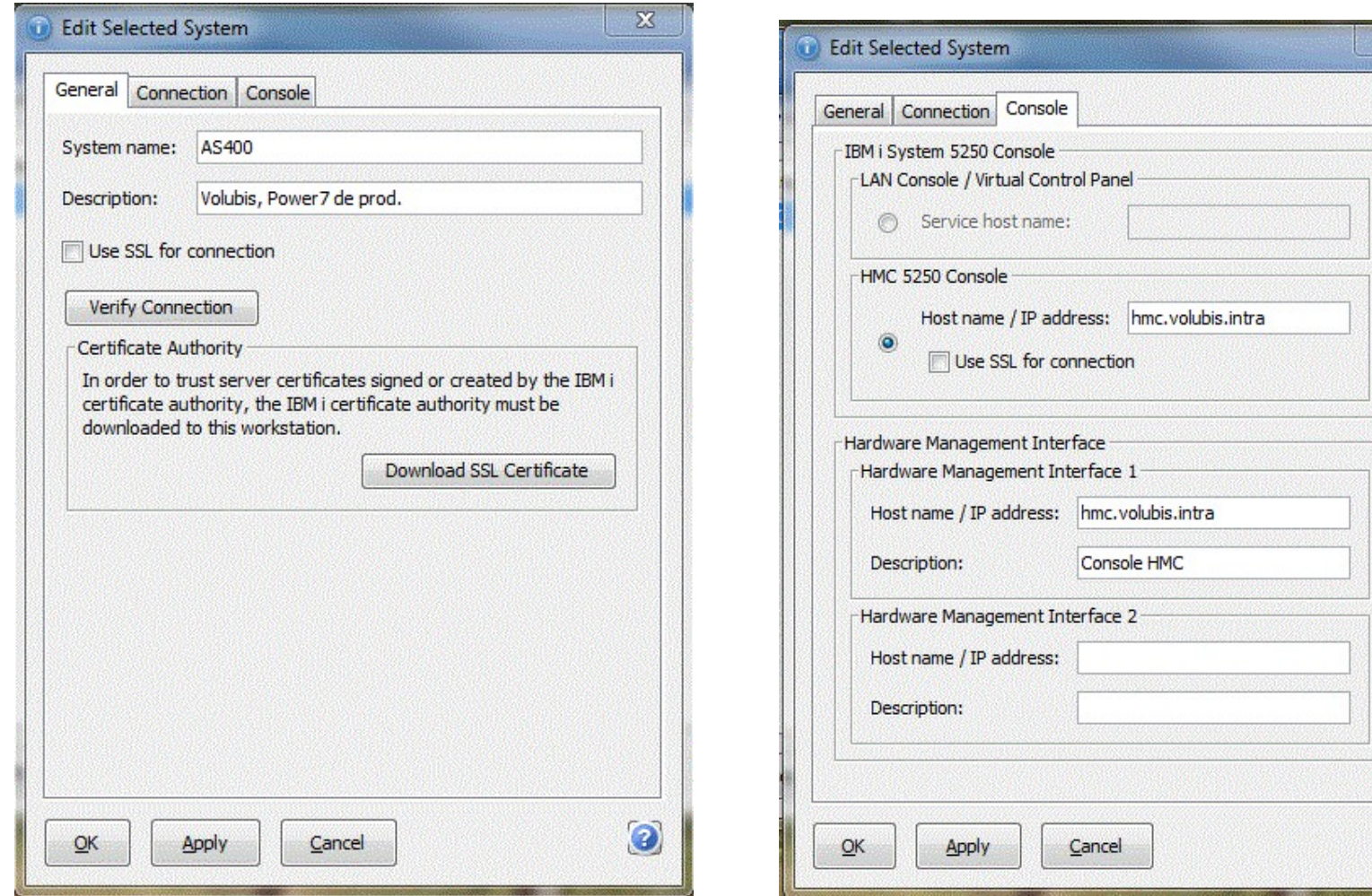

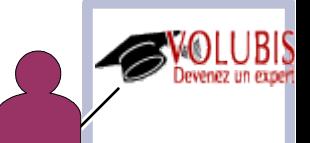

ြ

Le transfert de fichier est à l'identique de celui de Client Access pour Windows

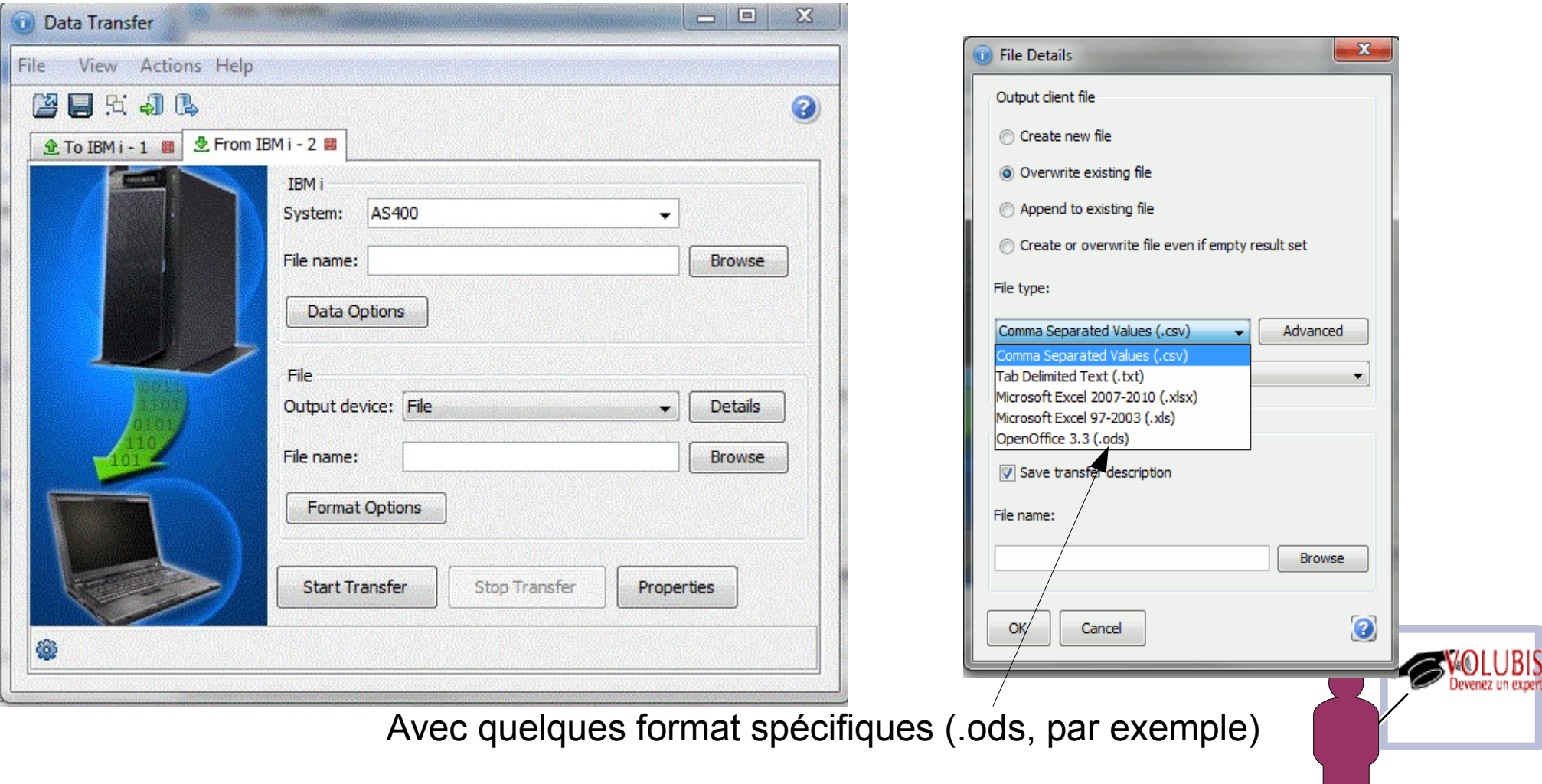

#### Dans les propriétés, vous retrouverez la possibilité de forcer la conversion du CCSID 65535

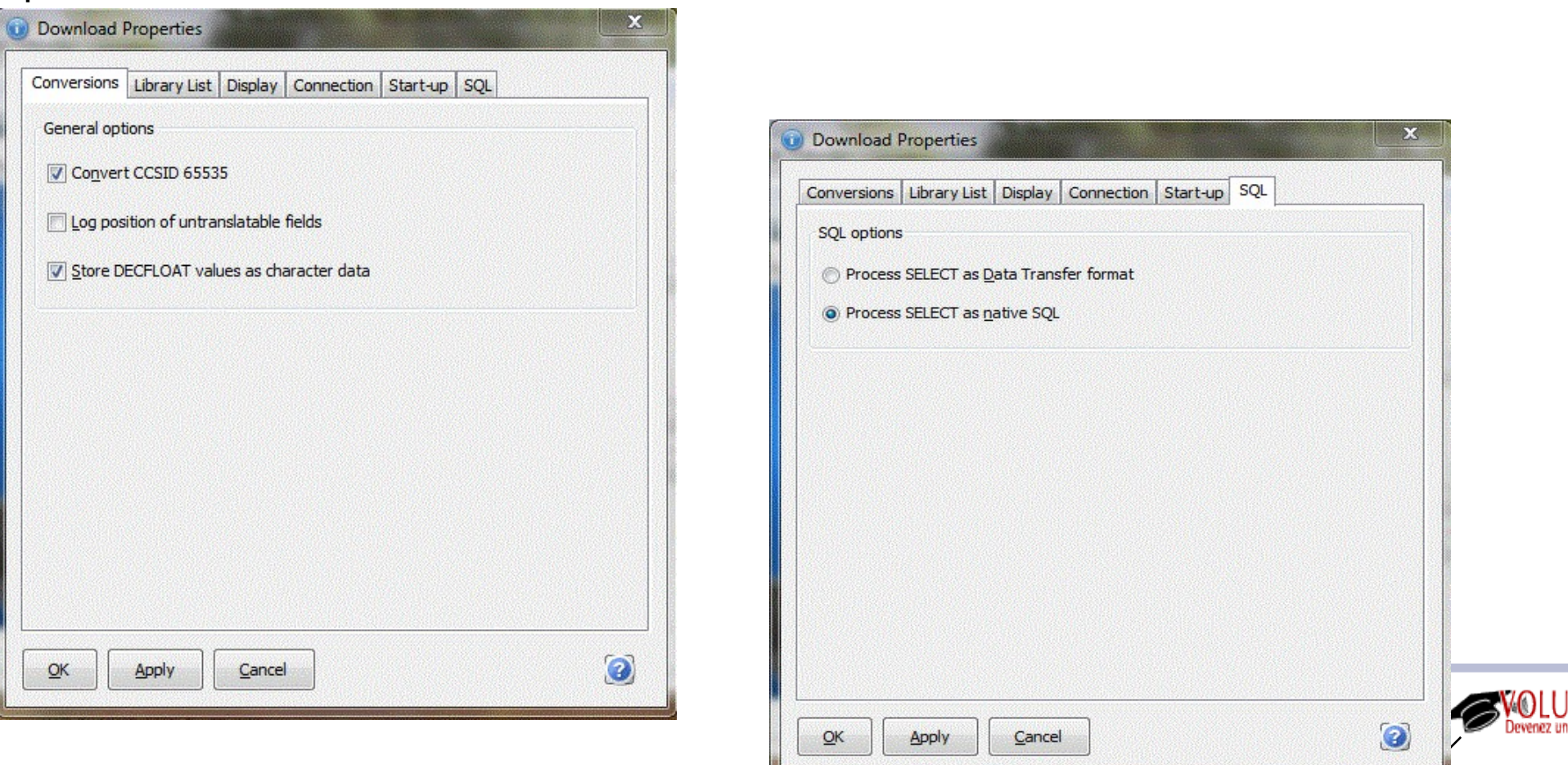

Ainsi que le traitement du SQL « dit natif » vous permettant de coller un ordre SQL existant.

Plus surprenant, vous pouvez aussi utilisez cette fonctionnalité depuis IBM i, pour cela :

1/ Après avoir fait un transfert depuis votre PC, téléchargez le répertoire contenant le produit, particulièrement :

> acsbundle.jar AcsConfig.properties le fichier .dtfx, contenant la définition du transfert

2/ Modifiez le fichier .dtfx

paramètre ClientFile, indiquez le fichier résultat (dans l'IFS, donc) paramètre FDFFile, indiquez la localisation du fichier décrivant la liste des zones.

ClientFile=/IBMACS/mes\_fichiers/vins.xlsx ClientFileType=23 FileEncoding=windows-1252 FDFFile=/IBMACS/mes\_fichiers/vins.fdfx

3/ lancez une première fois le transfert depuis QSH, par exemple :

 java -jar /ACS/acsbundle.jar -Dos400.class.path.security.check=0 /PLUGIN=download /file=/MesTransferts/le-fichier.dtfx

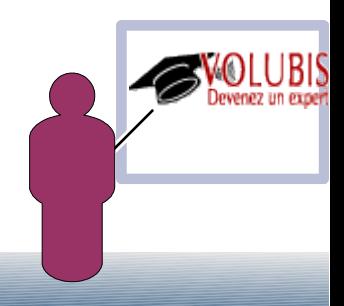

Au premier lancement (pour l'utilisateur) acceptez la licence

*cette phase d'acceptation en mode caractère n'est disponible que depuis la version 1.1.1, avant il fallait monter une session X11 avec VNC*

Référence du Logiciel : Beta

Période de test

La période de test prend effet le jour où le Détenteur de la Licence les dispositions du présent Contrat et prend fin le 2013-04-30.

L/N: L-LHIH-80GMJ6 D/N: L-LHIH-80GMJ6 P/N: L-LHIH-80GMJ6

==>

Do you accept the terms of this agreement? (Yes/No)

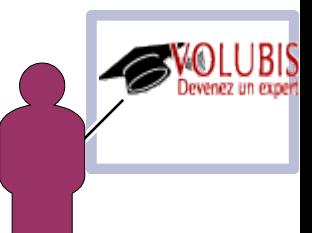

Si tout ce passe bien, vous verrez:

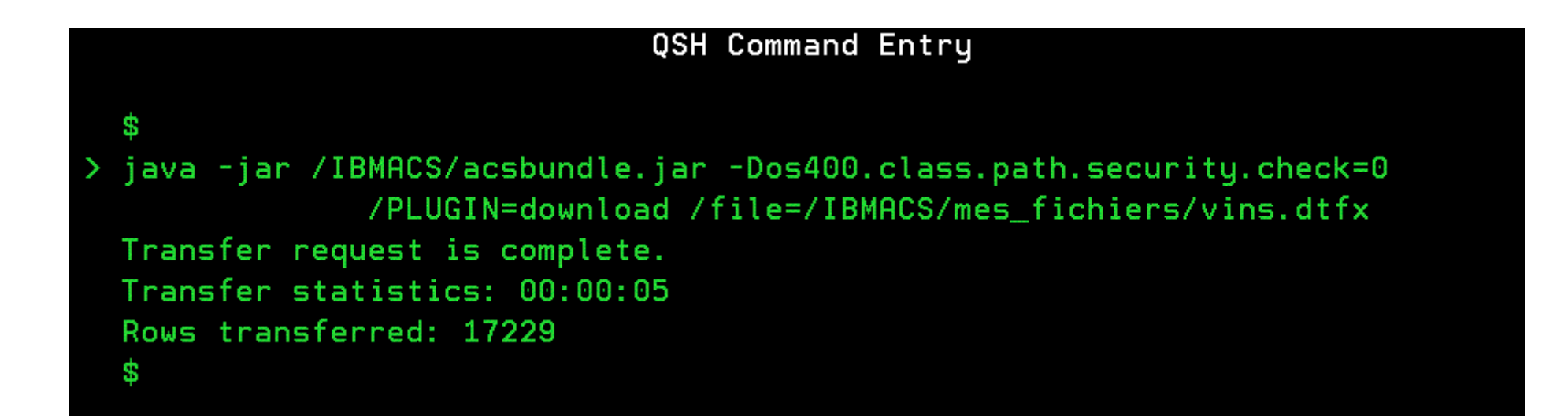

*Nous profitons, ici, pleinement de la JVM de IBM i !*

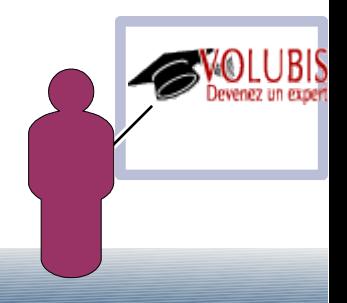

Vous pourrez ensuite lancer cela directement avec la commande RUNJVA (depuis un CL ou un job soumis)

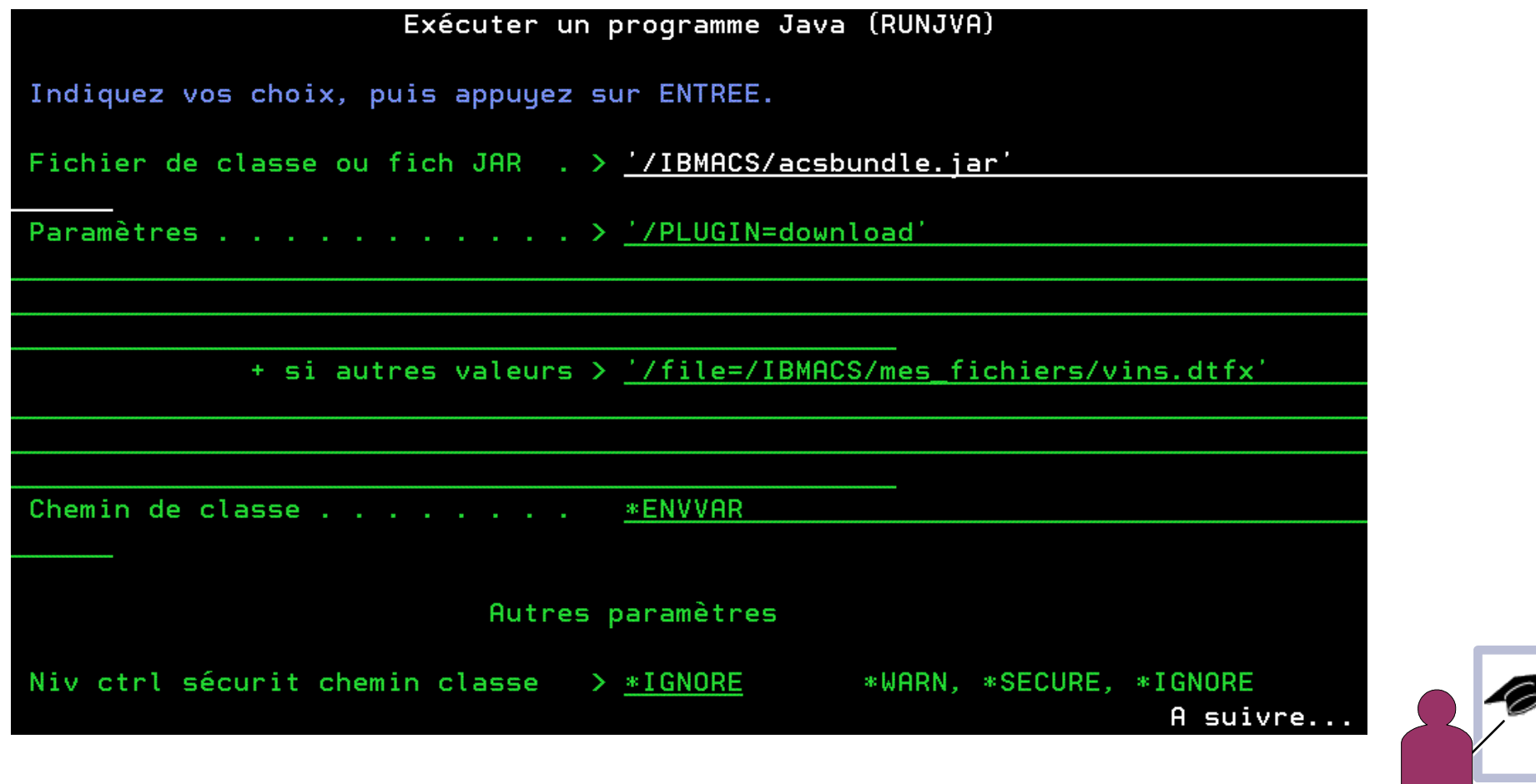

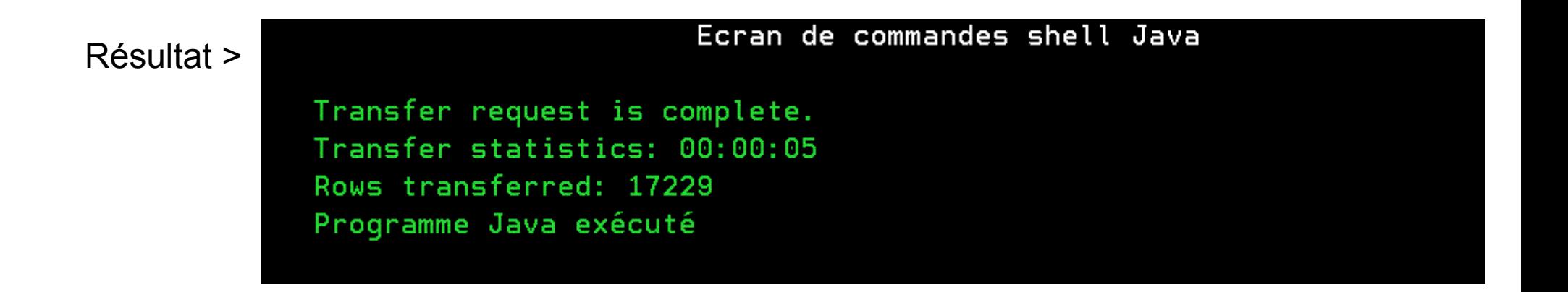

Si vous ne souhaitez pas voir les messages :

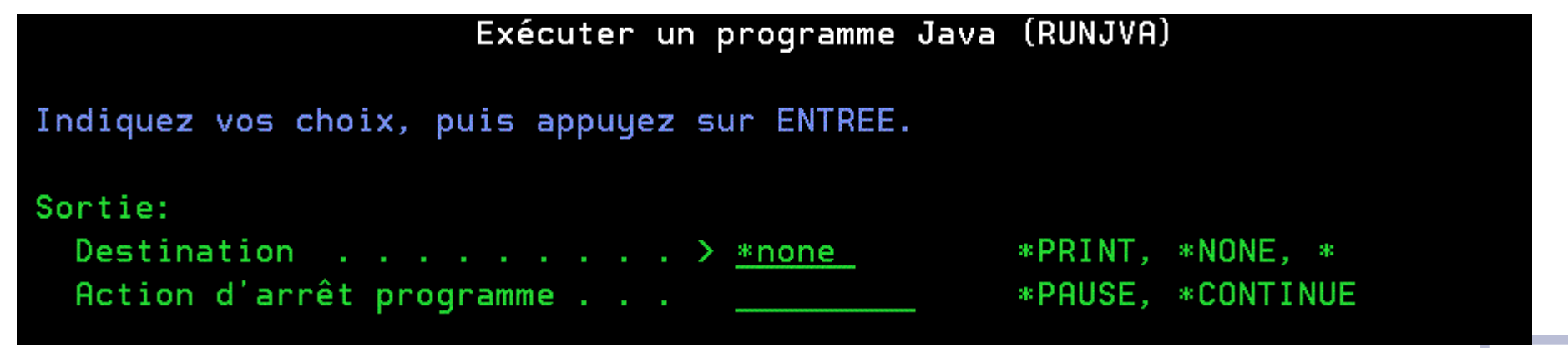

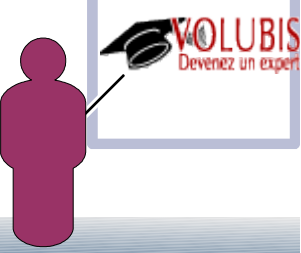

Le fichier Excel est bien généré, ainsi que le fichier de description .fdfx

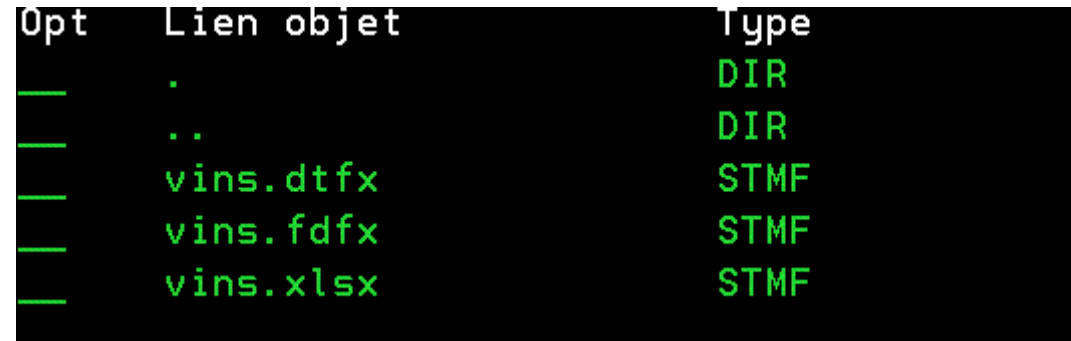

Bien sur vous pouvez modifier le fichier .dtfx

- Quant au format à obtenir (.csv par exemple)
- mais aussi la partie requête SQL : [SQL]

```
Select = *Where=appel_code > 0JoinBy=
GroupBy=
Having=
OrderBy =
```
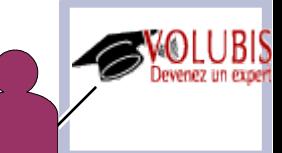

Enfin, vous pouvez lancer directement l'option **cldownlaod**,

qui exporte la totalité d'un fichier, le format du fichier résultat étant déduit de l'extension

RUNJVA CLASS('/IBMACS/acsbundle.jar') PARM('/PLUGIN=cldownload' '/SYSTEM=as400' '/hostfile=BDVIN1/PRODUCTEUR' '/clientfile=/tmp/prod.xls')

L'utilisation d'une vue dans la paramètre /hostfile étant tout à fait admise !

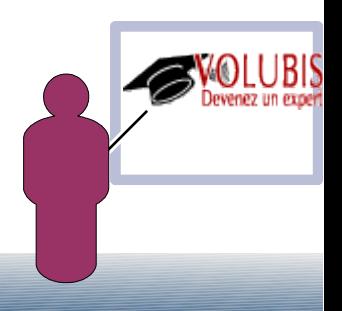

Revenons à l'interface graphique sur un client

Virtual Control Panel, n'est disponible qu'avec Lan Console

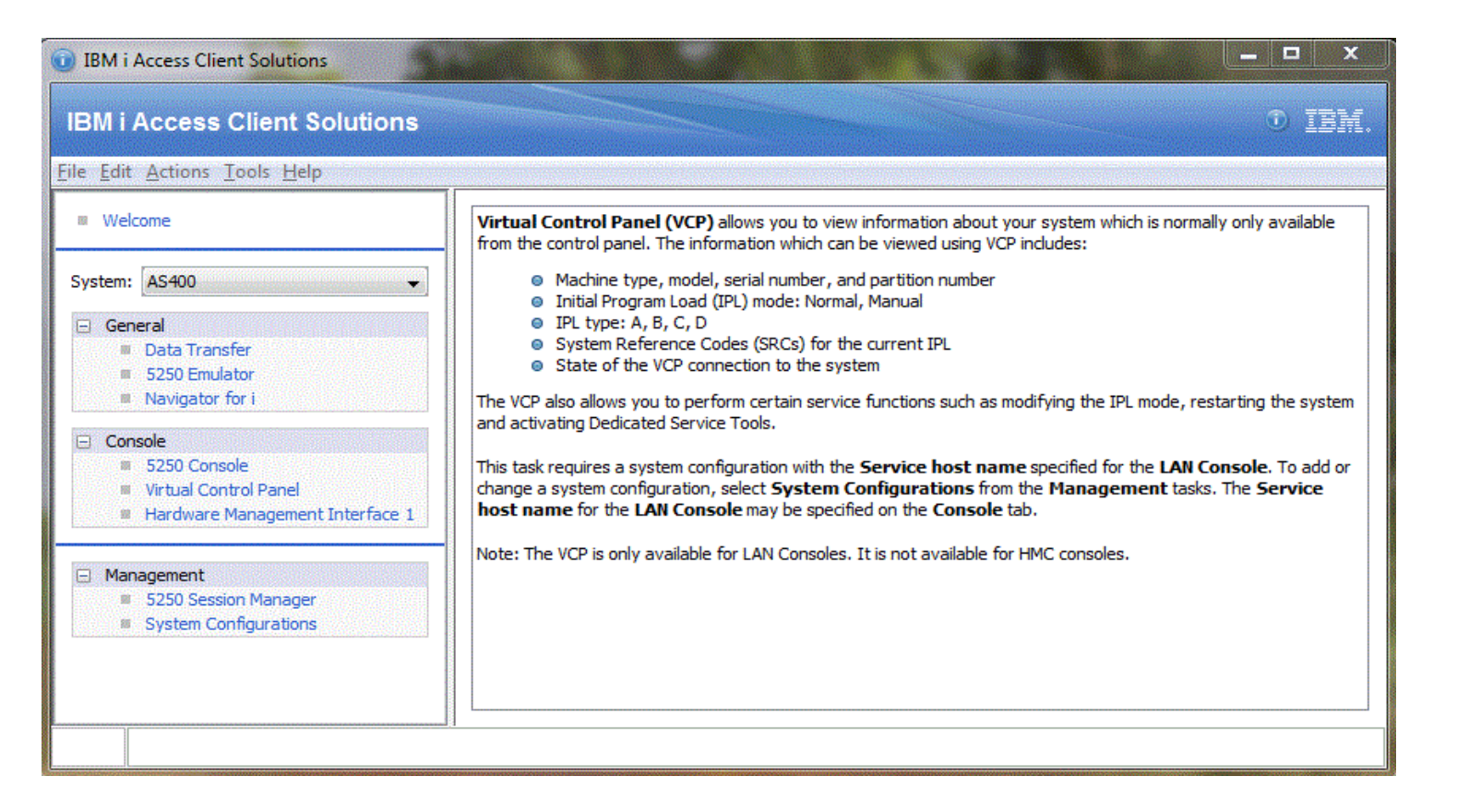

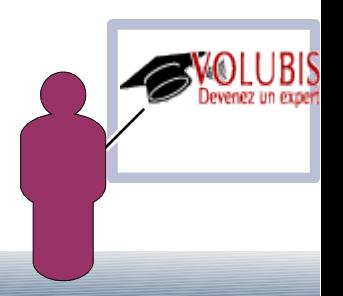

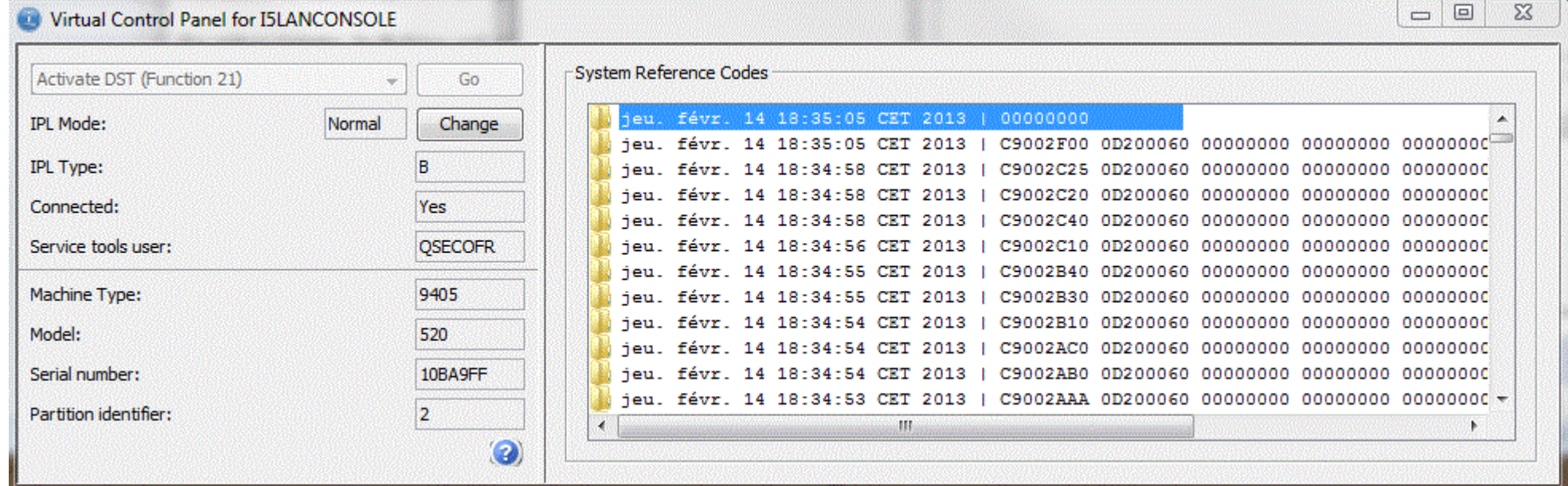

Cliquez sur "Change", vous passez alors en mode Manuel, les options deviennent accessibles :

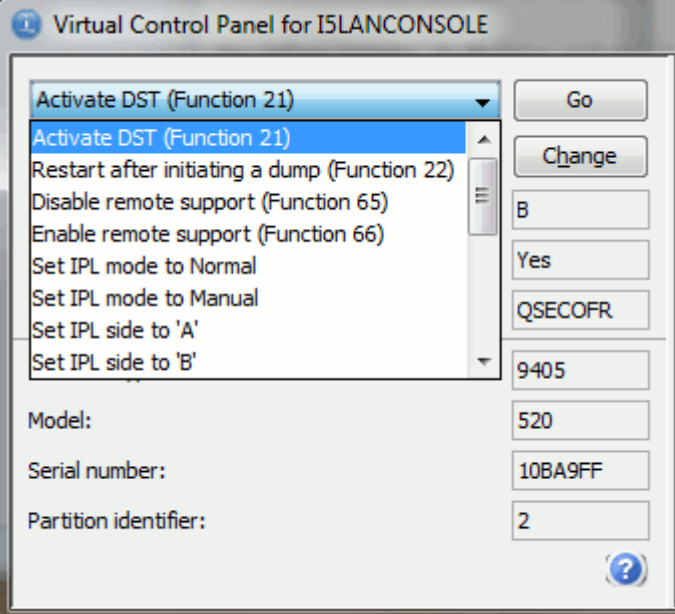

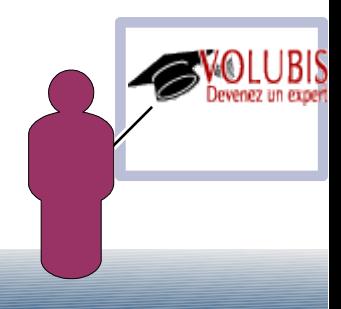

#### la console 5250

#### Si elle est déjà utilisée par un autre poste, il faudra "switcher", par F10

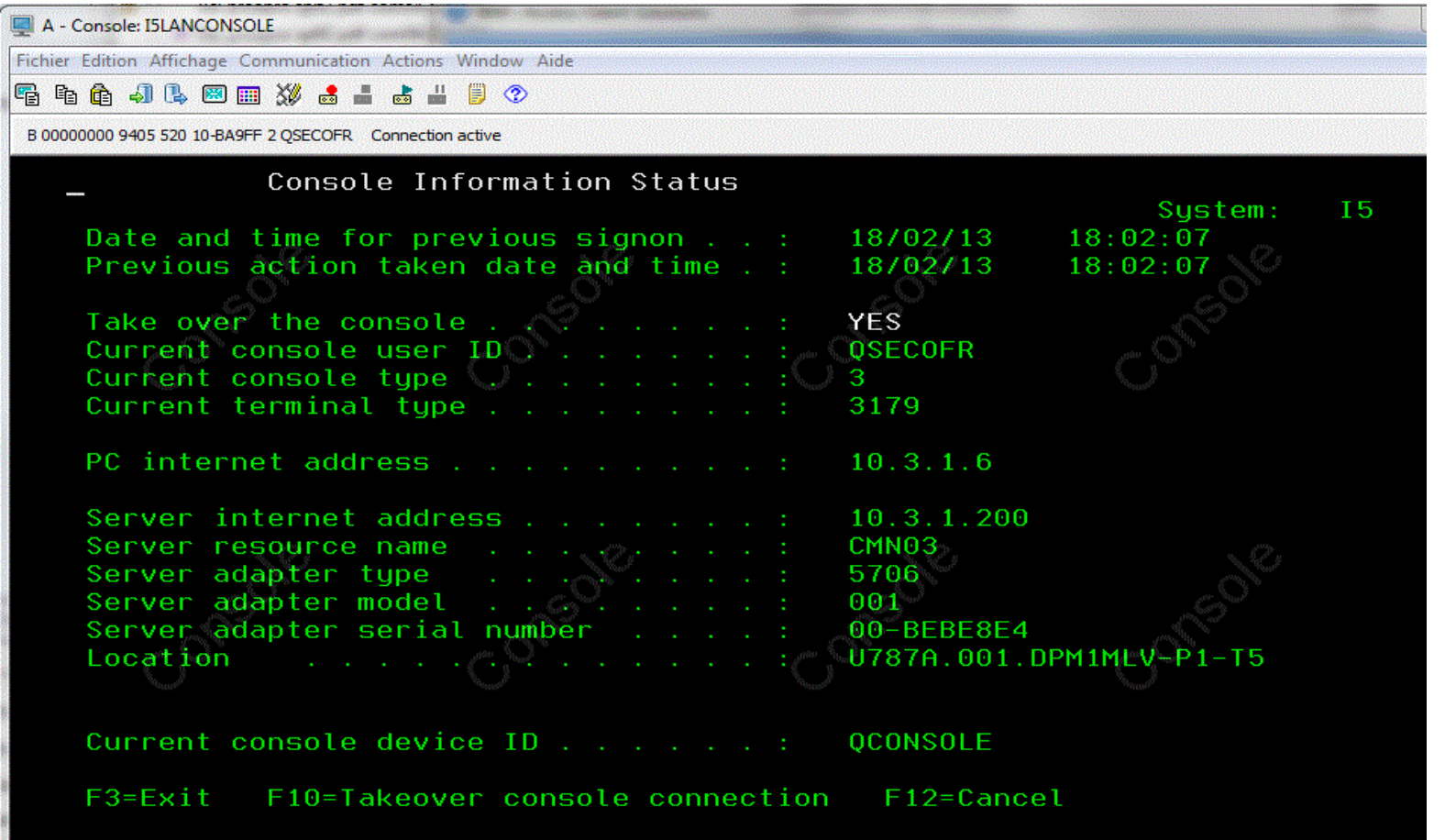

Hardware Management Interface, lance l'URL d'accès à la console HMC

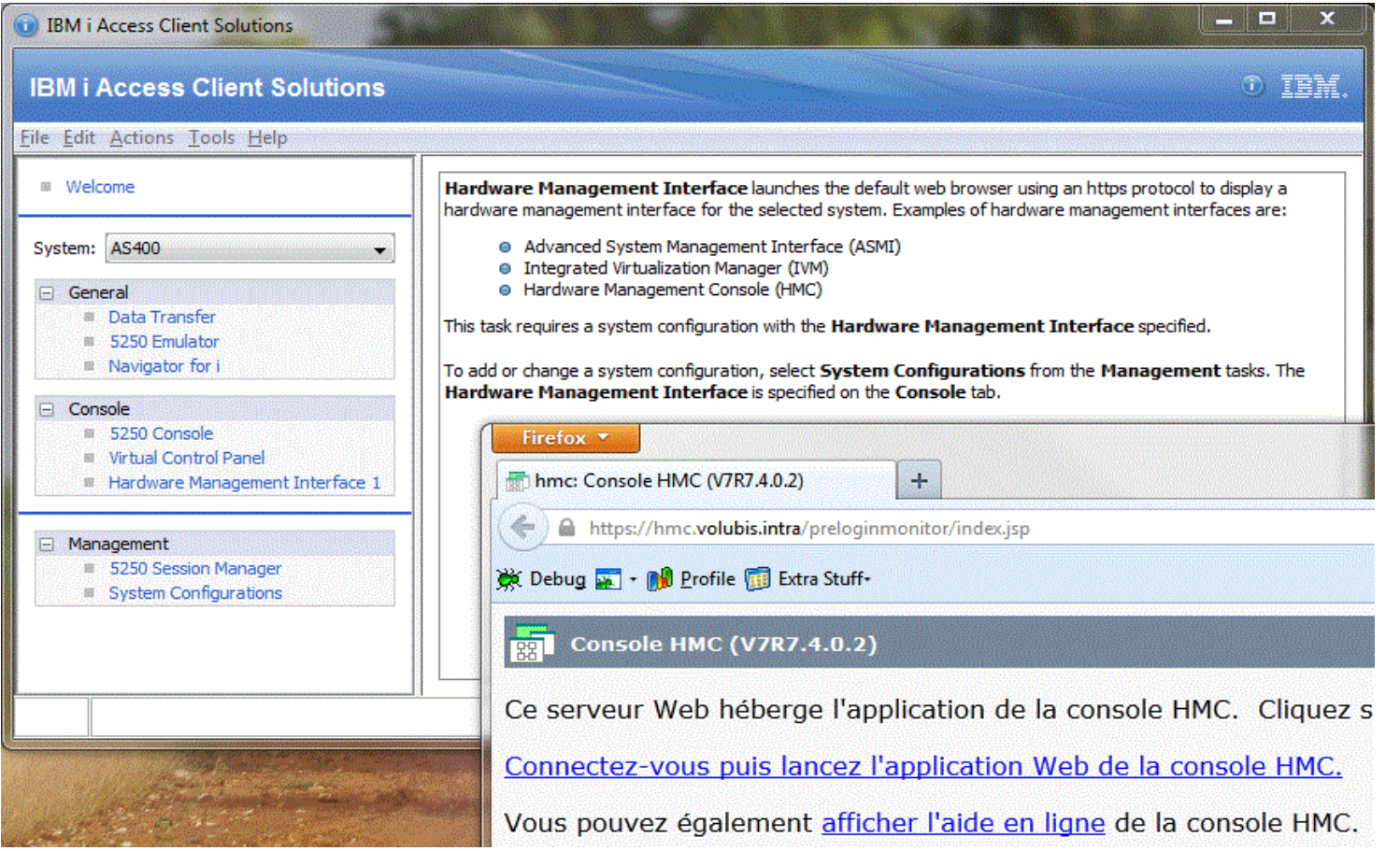

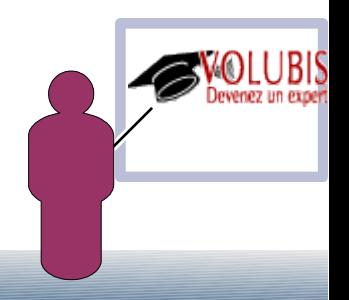

5250 Console, lance cette fois, directement la console 5250, sur la HMC.

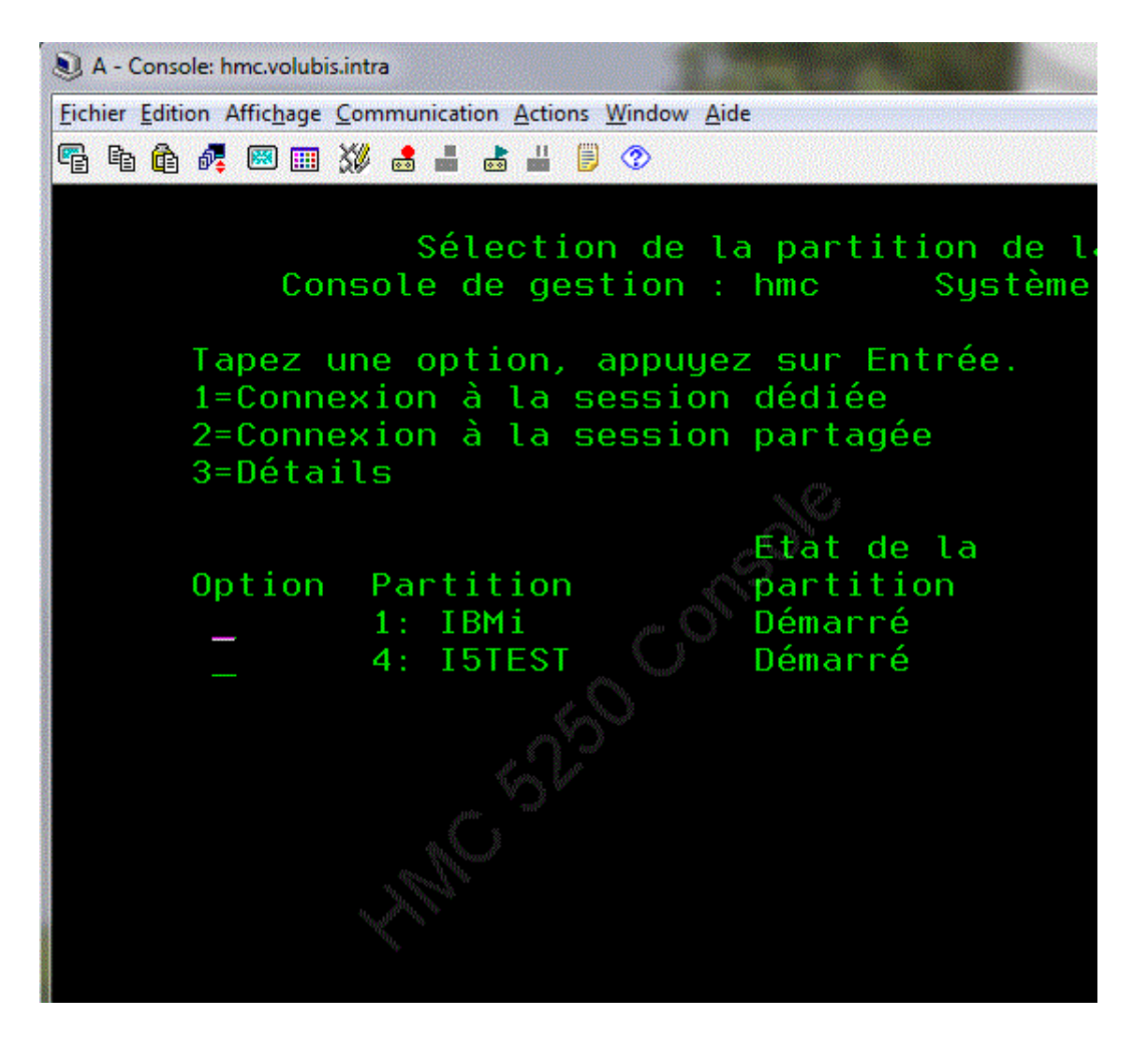

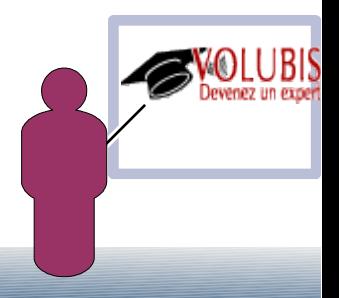

#### Navigator for I, n'a pas été réécrit et lance donc Director Navigator sur votre serveur

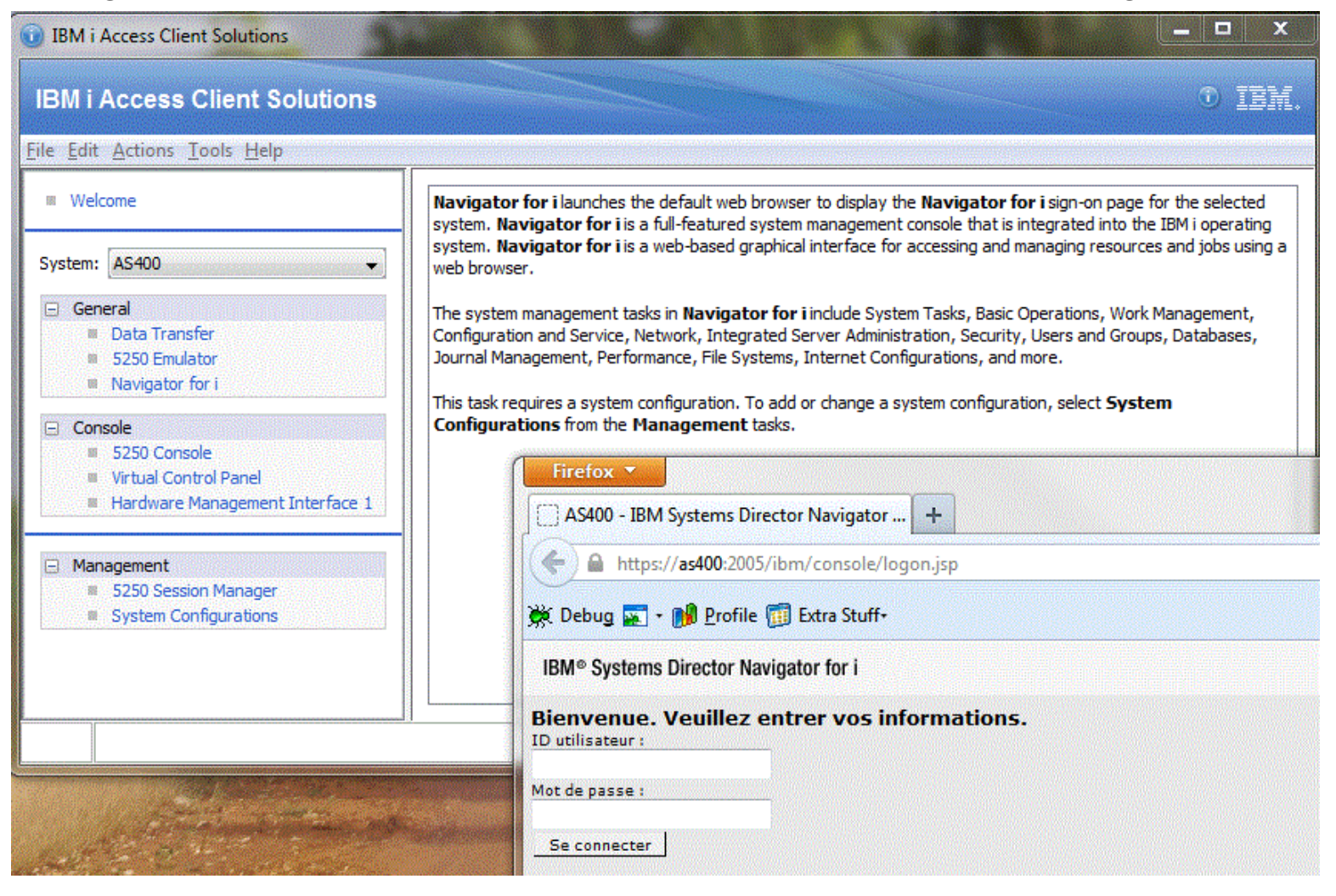

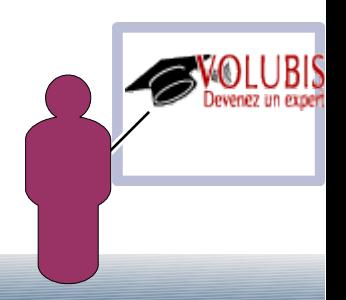

#### Enfin 5250 Session Manager permet de mémoriser plusieurs sessions 5250

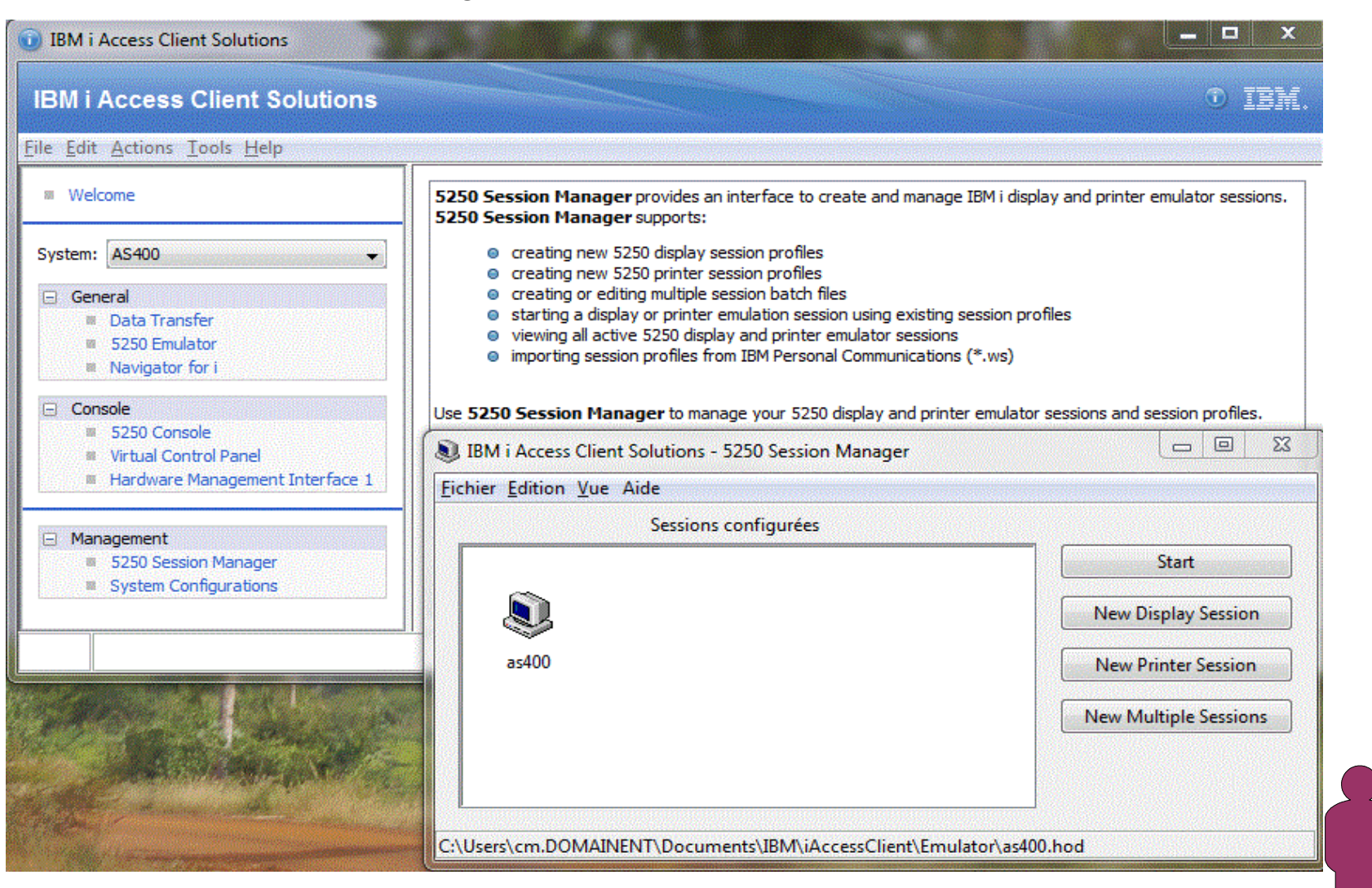

New Display Session configure une nouvelle session 5250

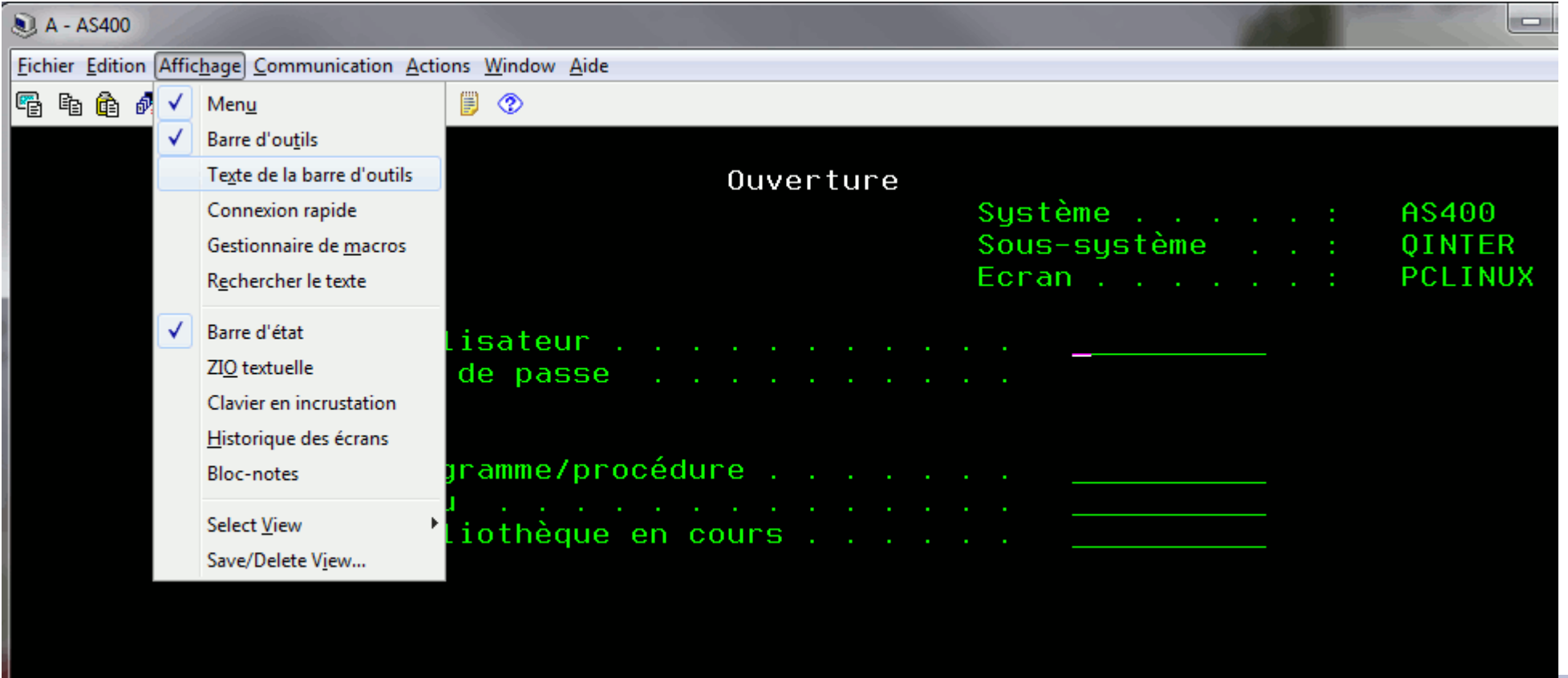

Ce n'est pas communication personnelle, mais HOD (Host On Demand) qui est intégré au produit.

#### OU une session Imprimante

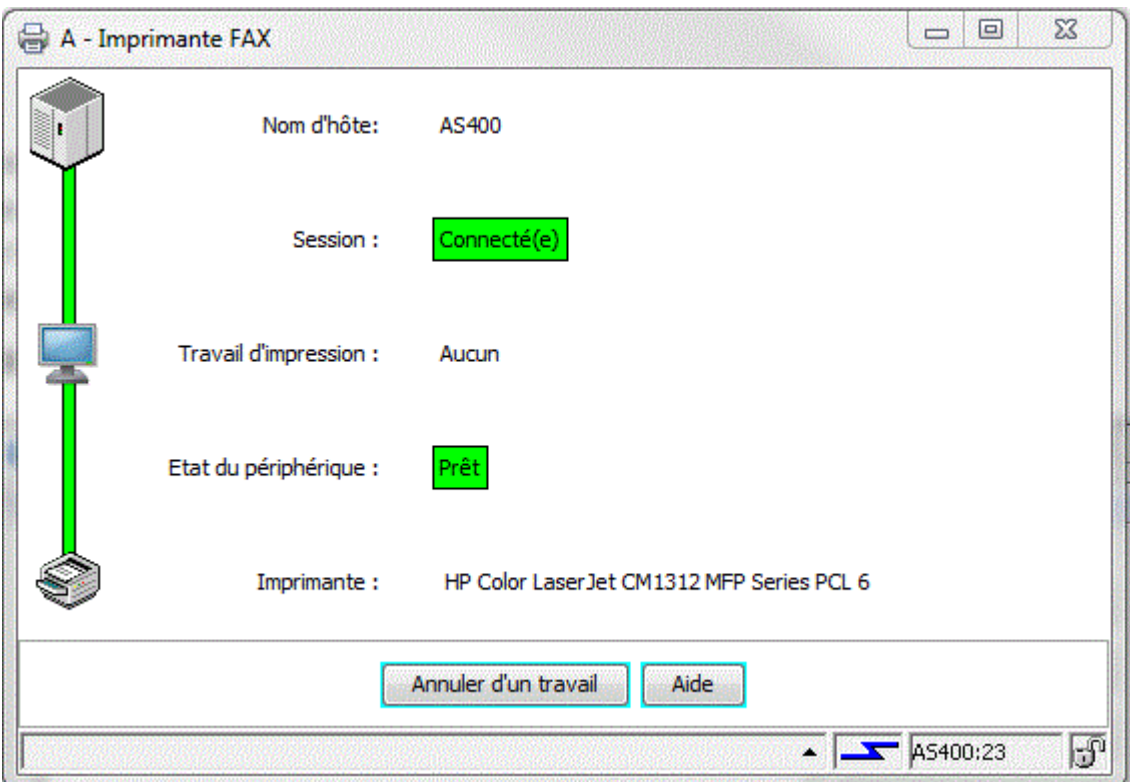

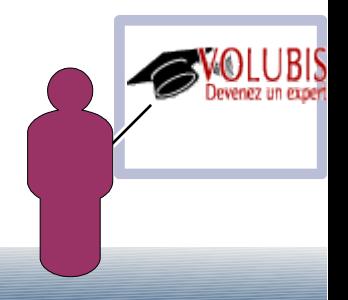

Pour un terminal, il ne reconnaît les DDS graphiques (menus déroulant, boutons radios, etc....) que si vous activez ENPTUI

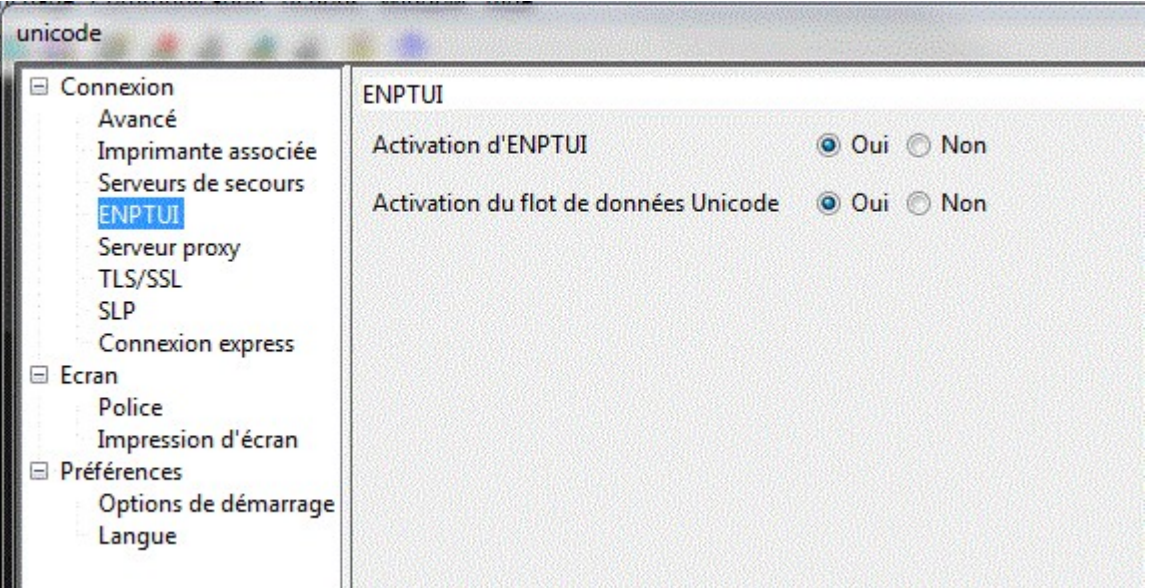

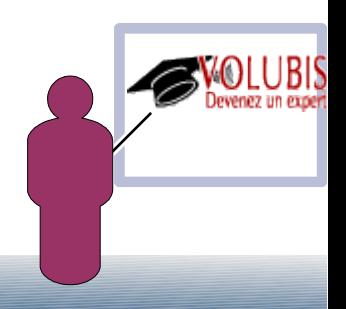

Pour un terminal, il ne reconnaît les DDS graphiques (menus déroulant, boutons radios, etc....) que si vous activez ENPTUI

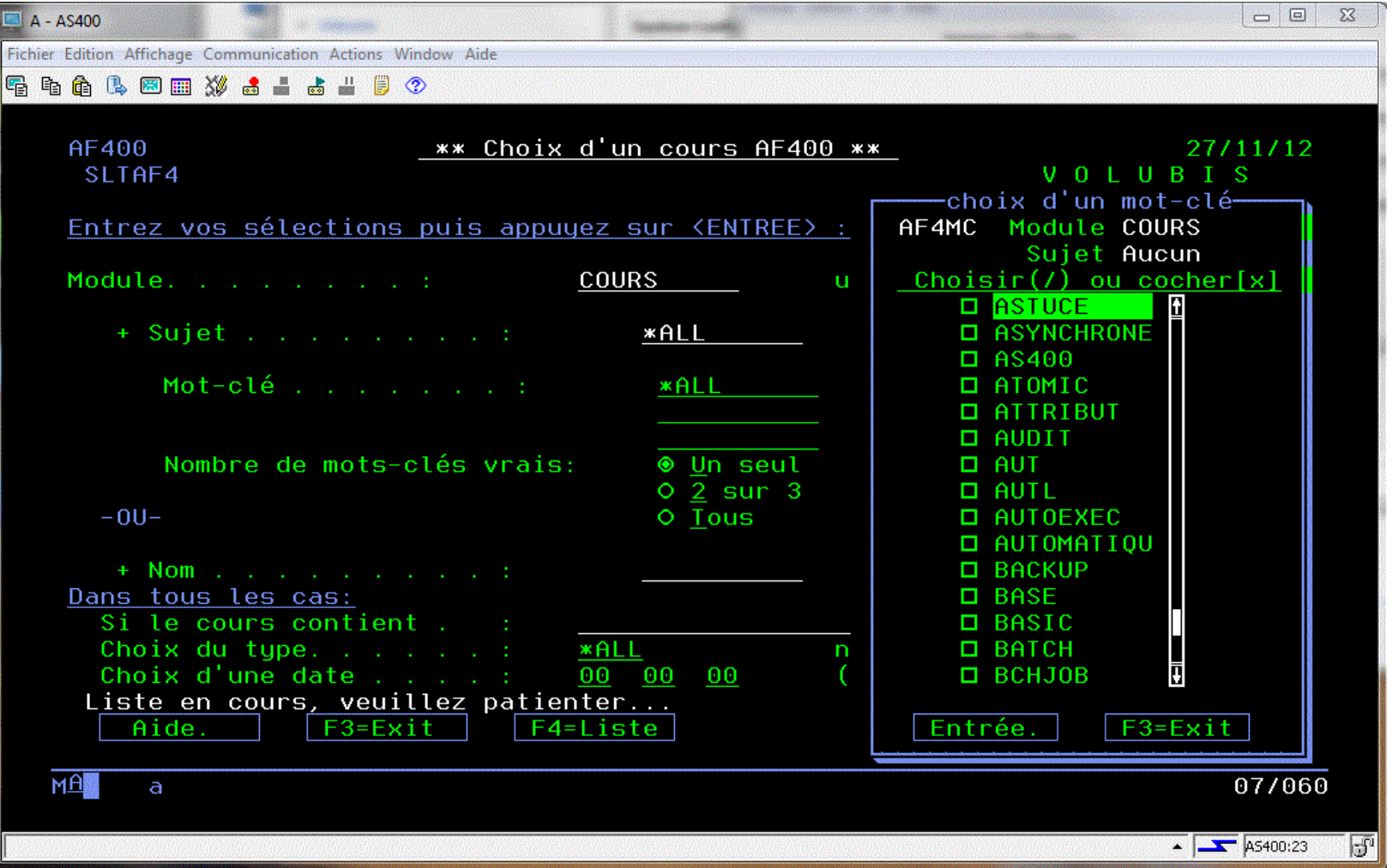

Avantage, il sait afficher de l'UNICODE (CCSID 13488 uniquement)

Soit un fichier Base de données avec des zones GRAPHIC CCSID(13488)

CREATE TABLE AF4TEST.UNITEST13 ( CODECLI INTEGER NOT NULL RAISOC GRAPHIC(80) CCSID 13488 DEFAULT NULL, VILLE GRAPHIC(50) CCSID 13488 DEFAULT NULL , DEPCLI DECIMAL(2, 0) DEFAULT NULL ) RCDFMT UNITEST

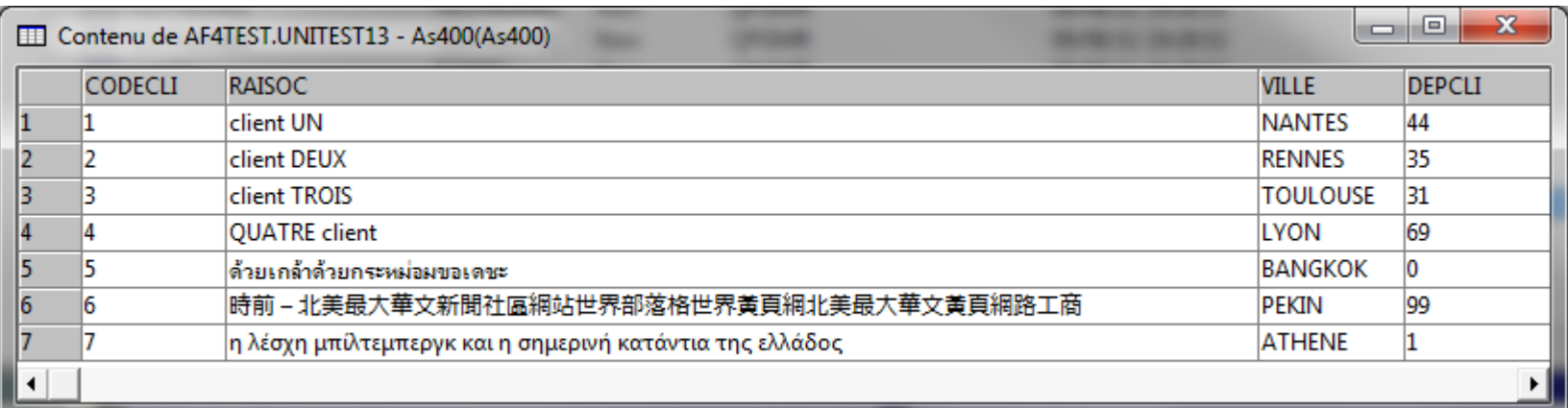

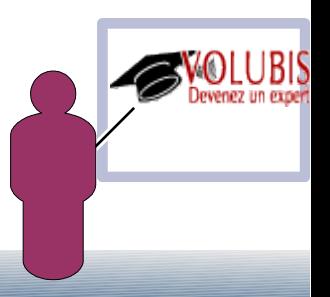

#### Le DSPF est construit en faisant Référence (ici avec RDP)

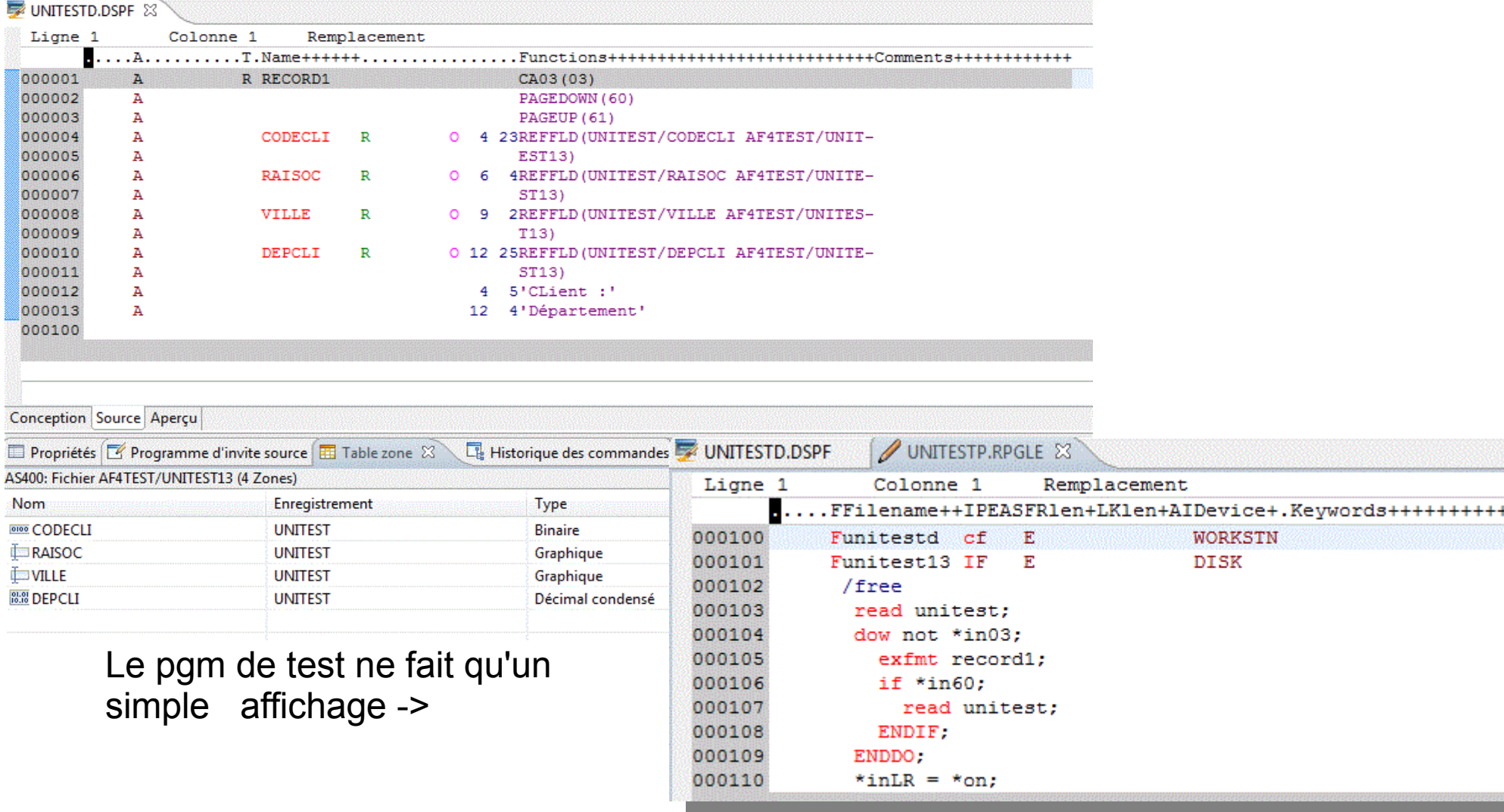

Il faudra les options suivantes sur le serveur

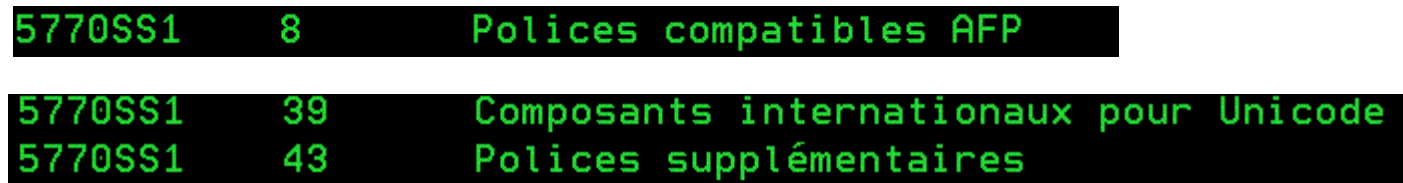

Et configurer la session comme ceci :

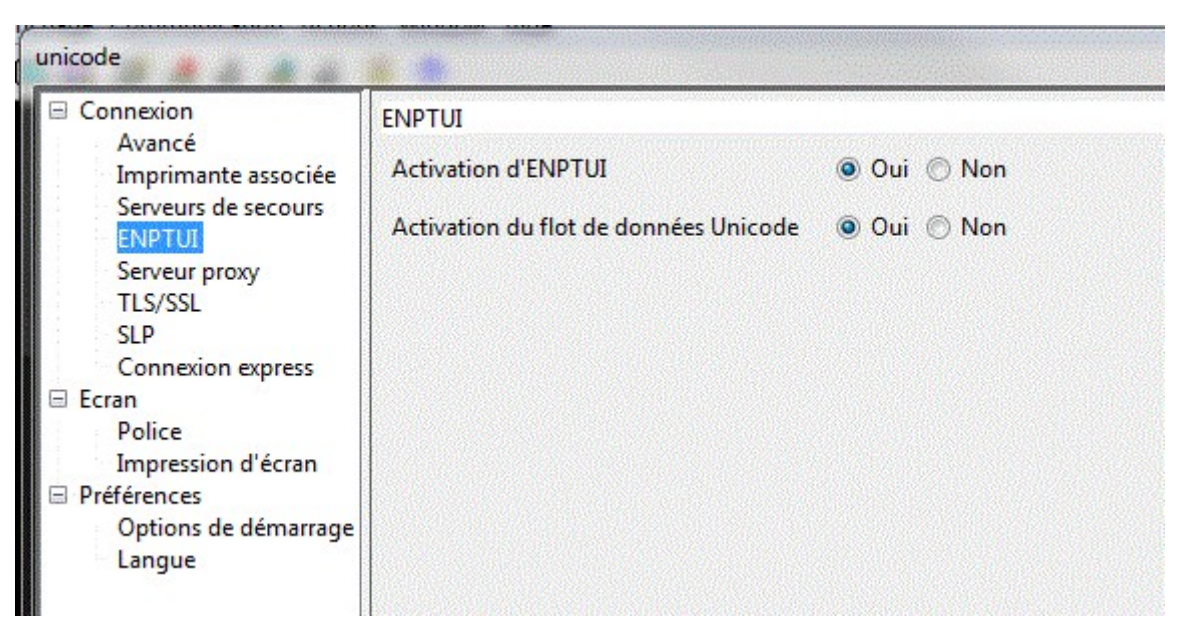

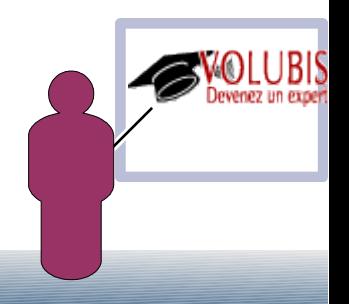

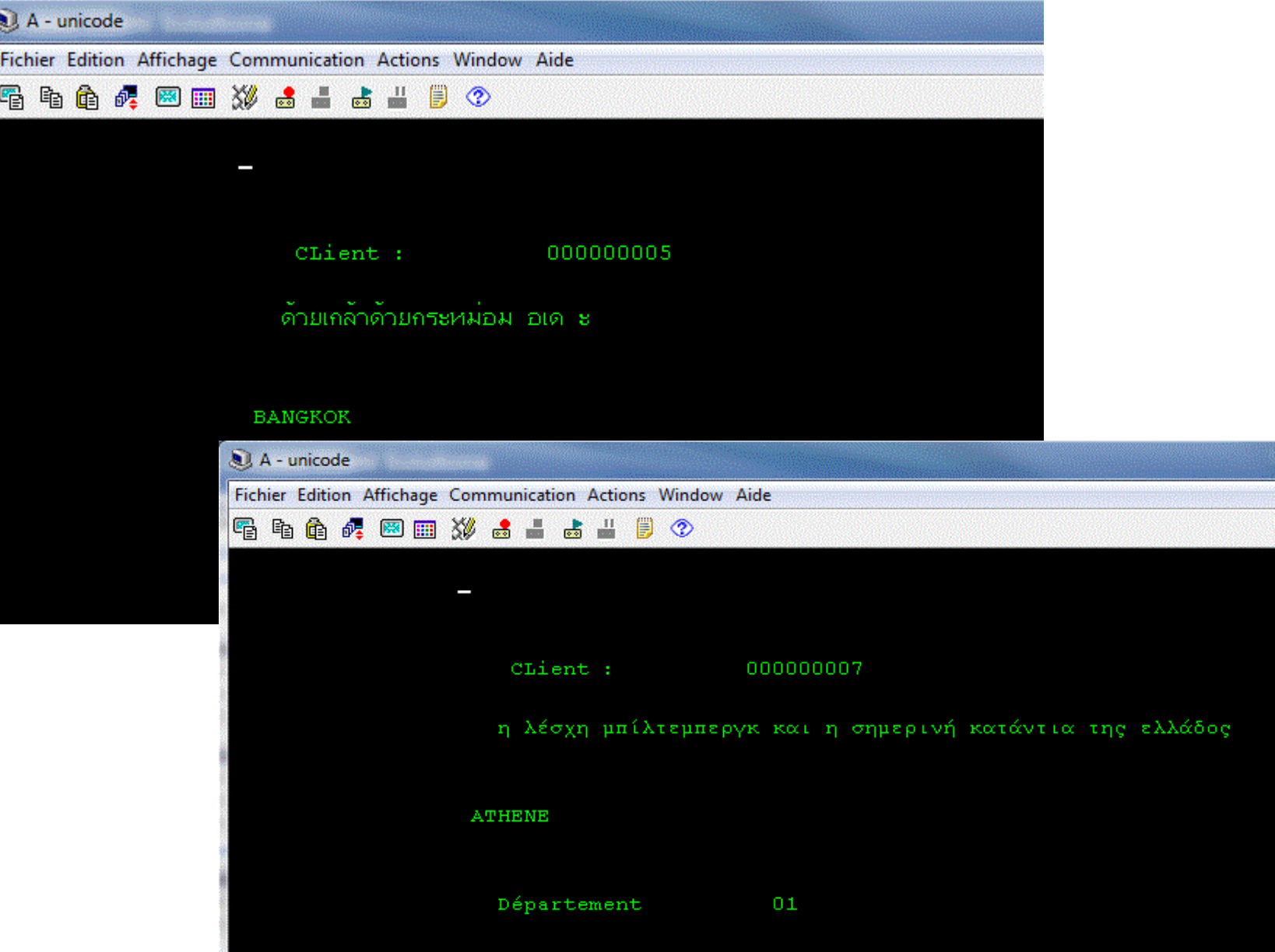

La version 1.1.1 (25 Octobre 2012) apporte un certain nombre d'améliorations

Connexion

Utilisation possible de kerberos (EIM) Possibilité de partager les identifiants de connexion entre systèmes D'utiliser toujours le même login ou de se connecter à chaque fois (comme sur Windows)

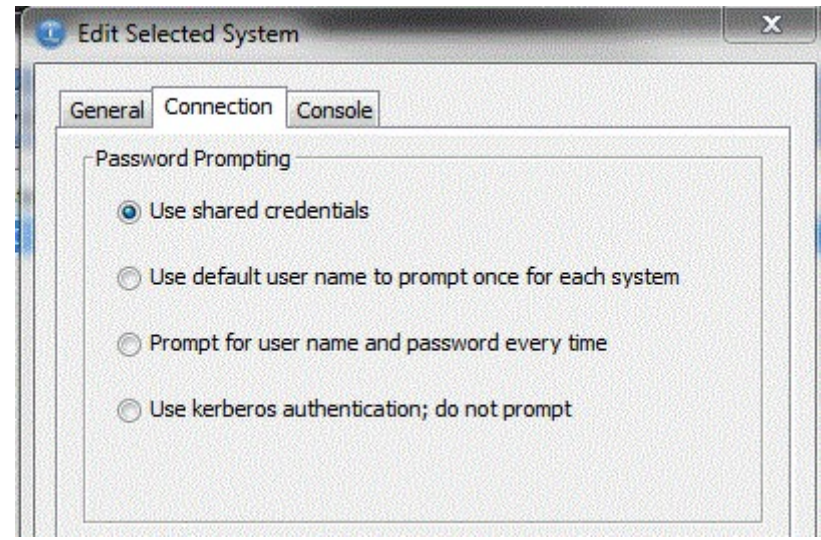

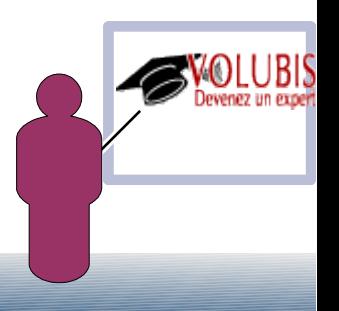

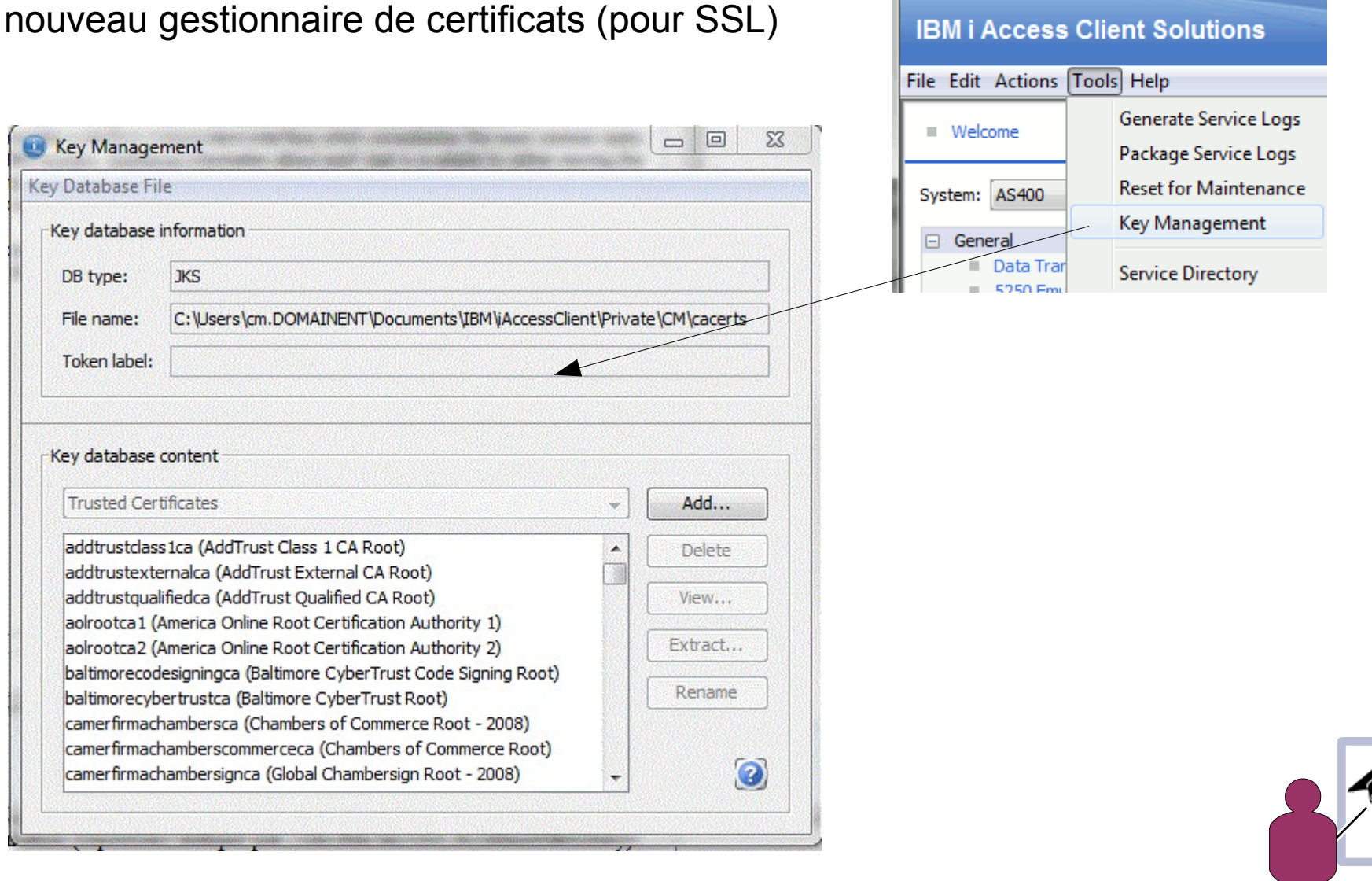

#### Sessions 5250

- importation des fichiers .ws et .kmp de Client Access pour Windows
- Utilisation possible de kerberos
- possibilité de saut de signon

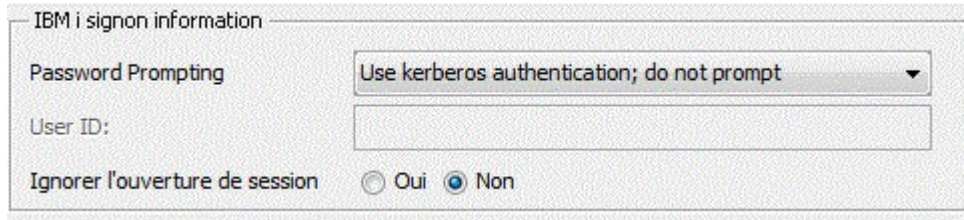

- paramétrage de la barre d'outils et du clavier

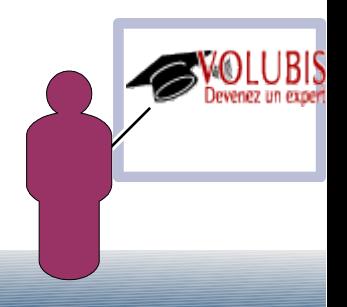

Une nouvelle fonction , Printer Output, permettant une gestion des spools

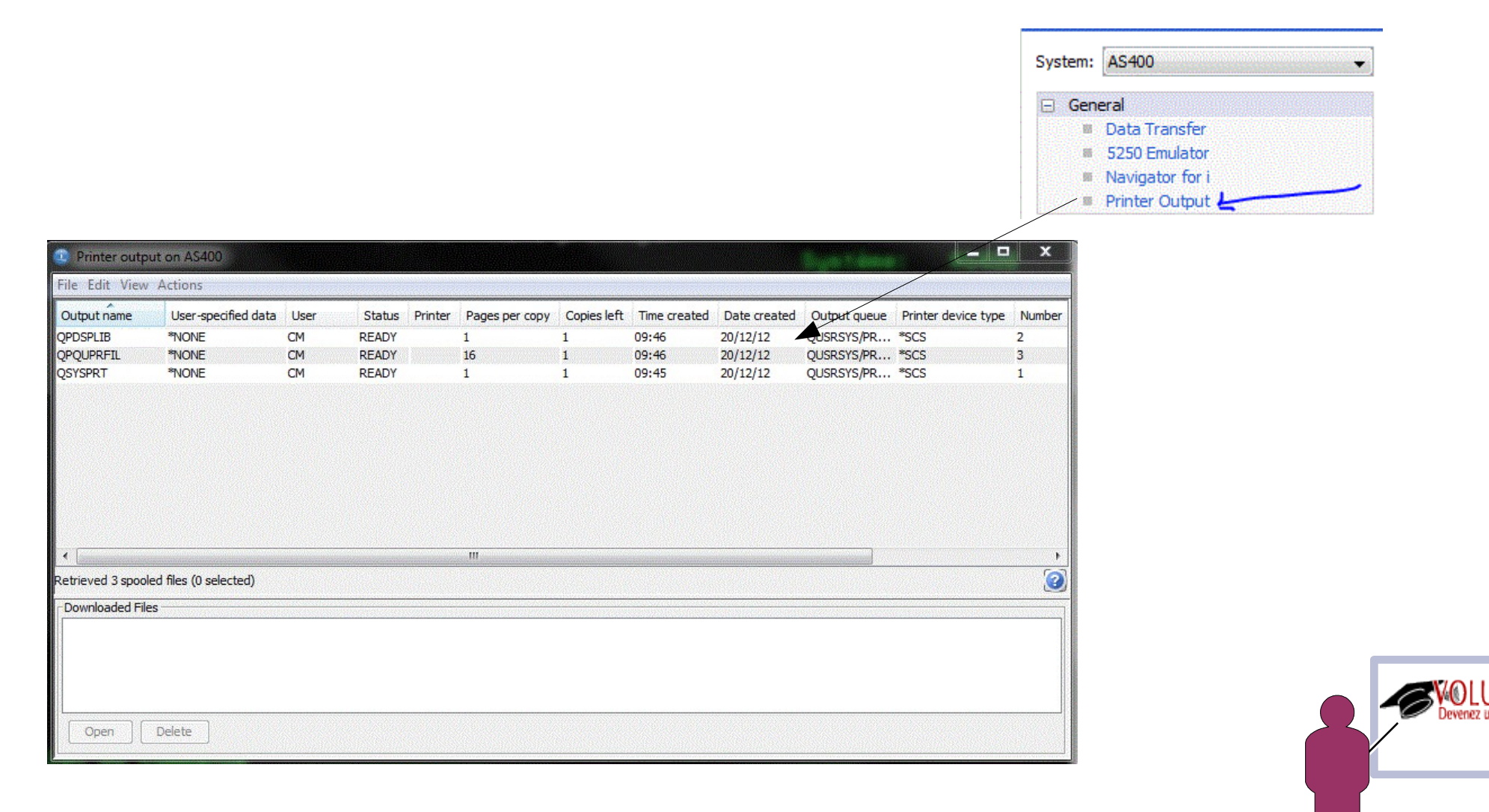

Avec Edit/Preference

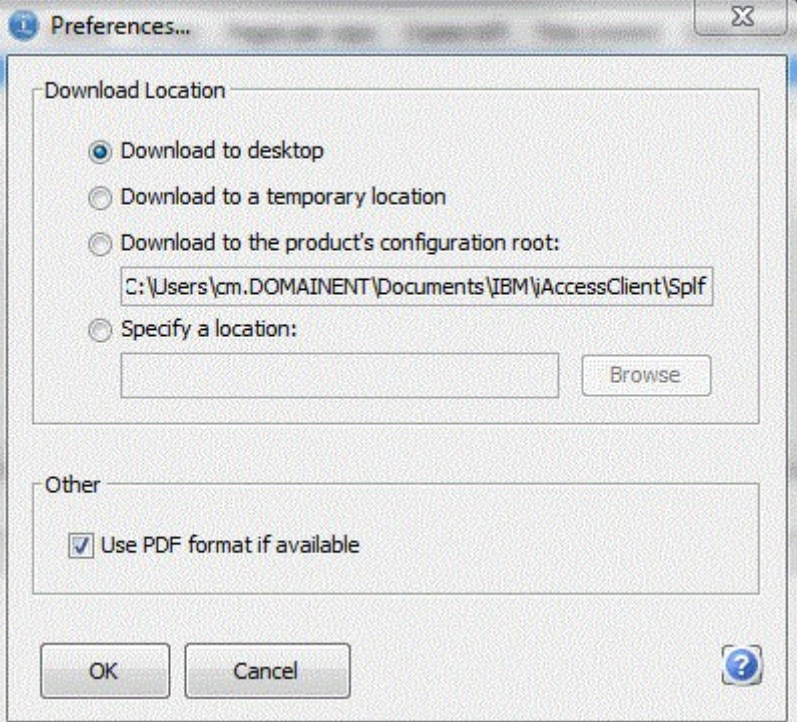

Choisissez :

- $\rightarrow$  le répertoire de téléchargement (attention, par défaut c'est le bureau)
- $\rightarrow$  si vous transformez les spools en PDF

Oui , vous pourrez voir tous les spools, la visualisation lancera Acrobat Reader Non, vous ne pourrez voir que les spools de type texte, notepad sera lancé pour l'affichage

View/Set Filter

Vous permet de définir vos critères de constitution de la liste des spools

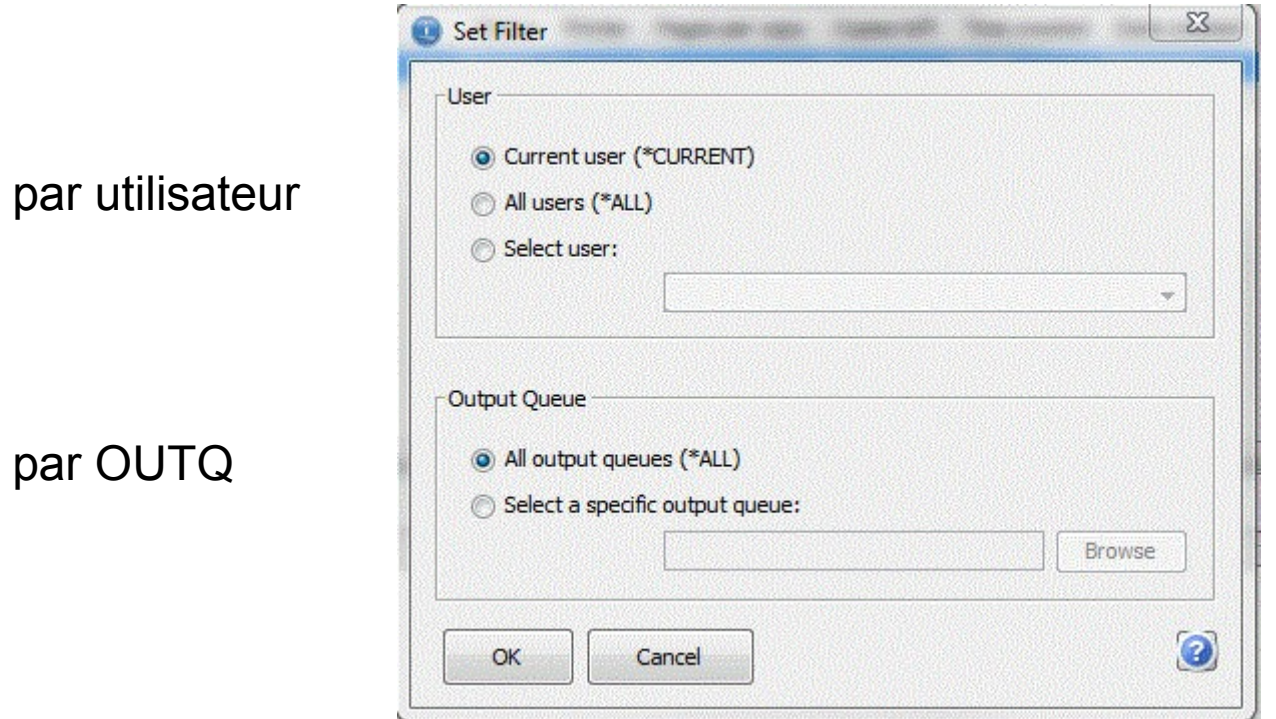

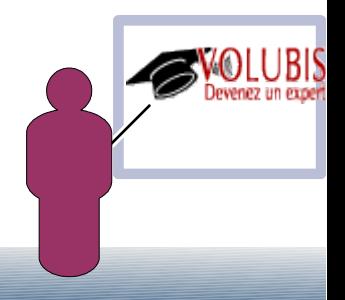

Ensuite, lancez une action (téléchargement et/ou visualisation)

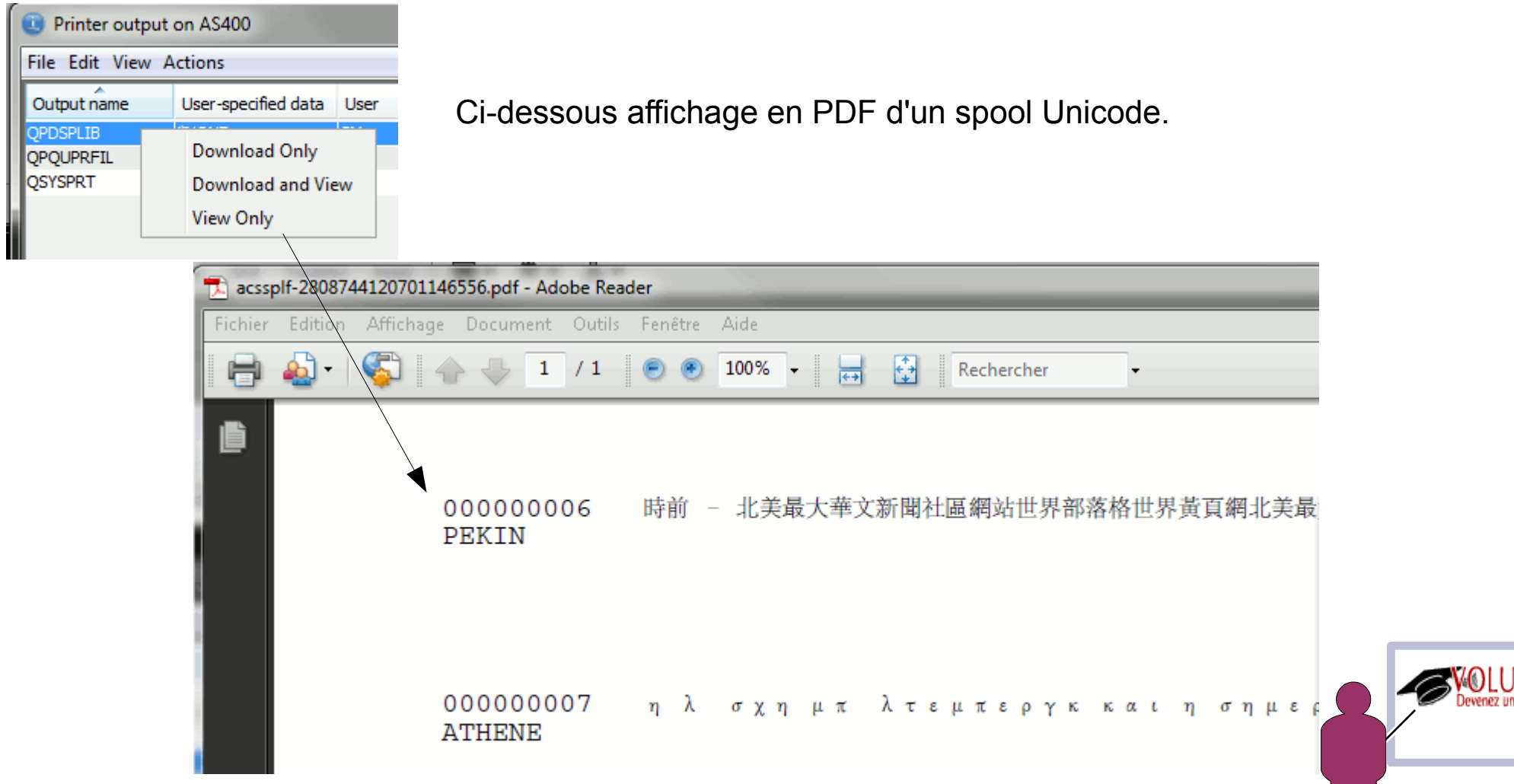

 $BIS<sub>exper</sub>$ 

Comment imprimer de l'Unicode ?

Avec un PRTF ayant ces attributs, que vous compilez DEVTYPE(\*AFPDS)

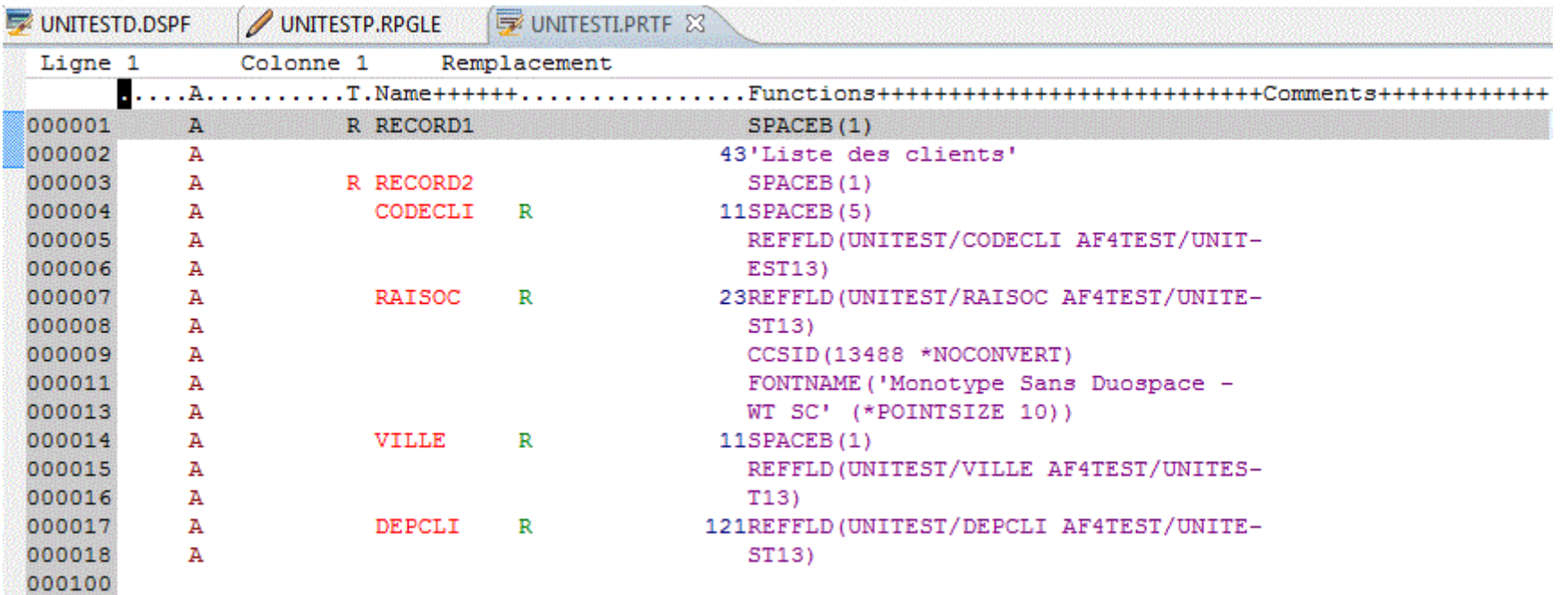

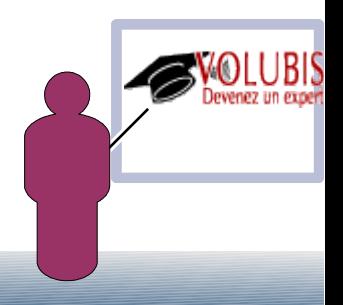

Résumé des options de lancement disponibles

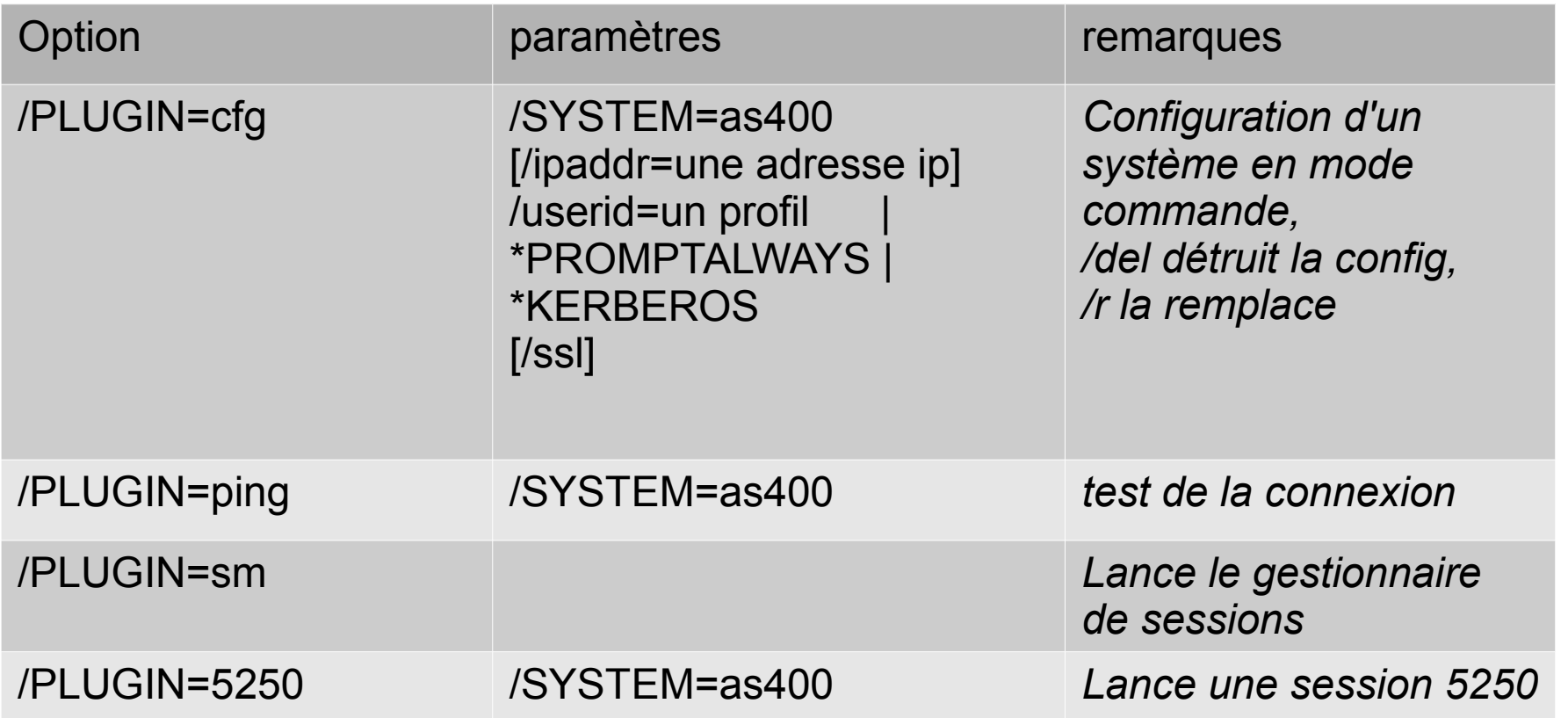

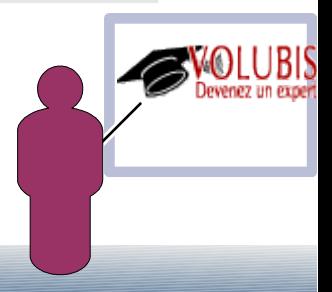

Résumé des options de lancement disponibles

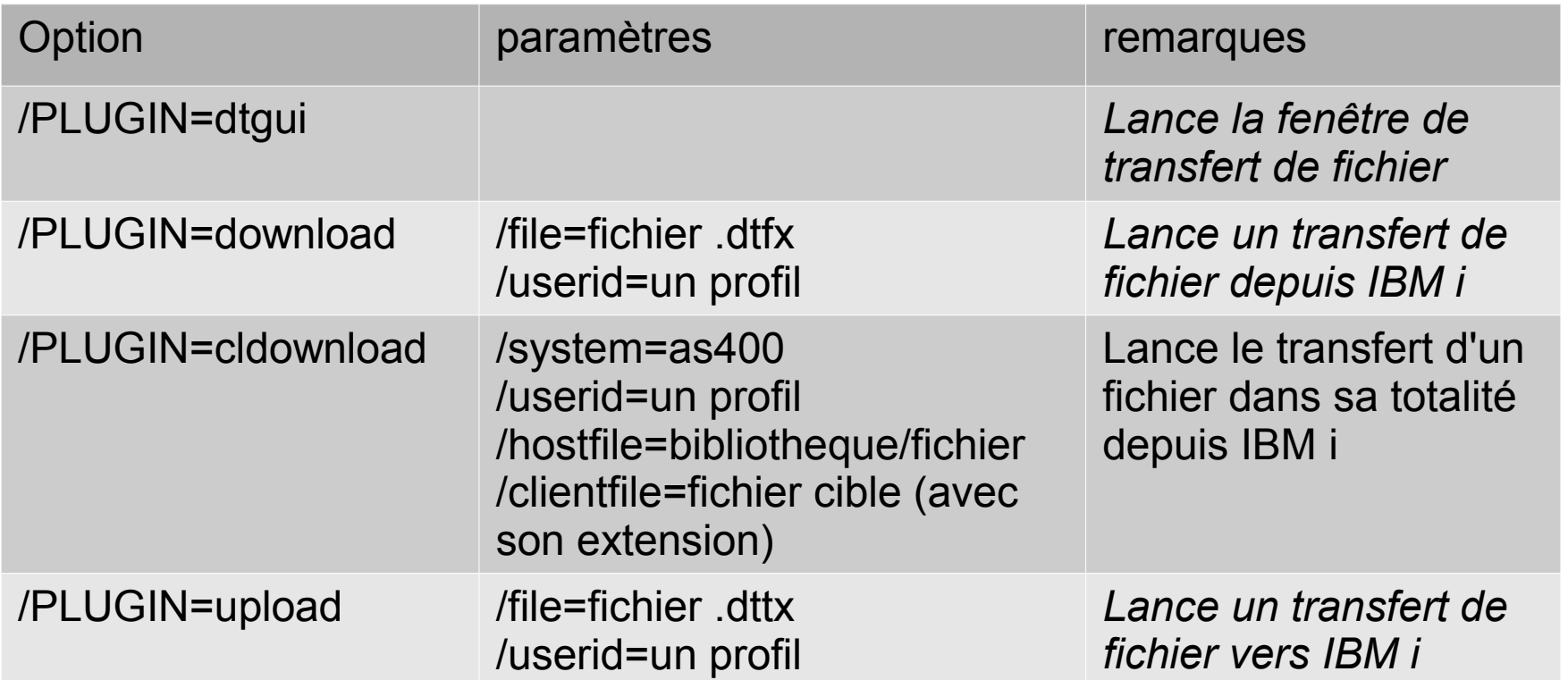

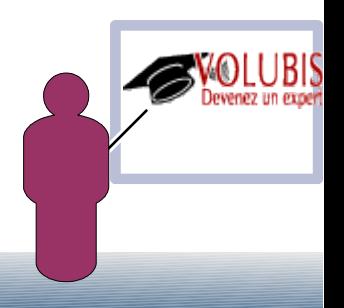

Résumé des options de lancement disponibles

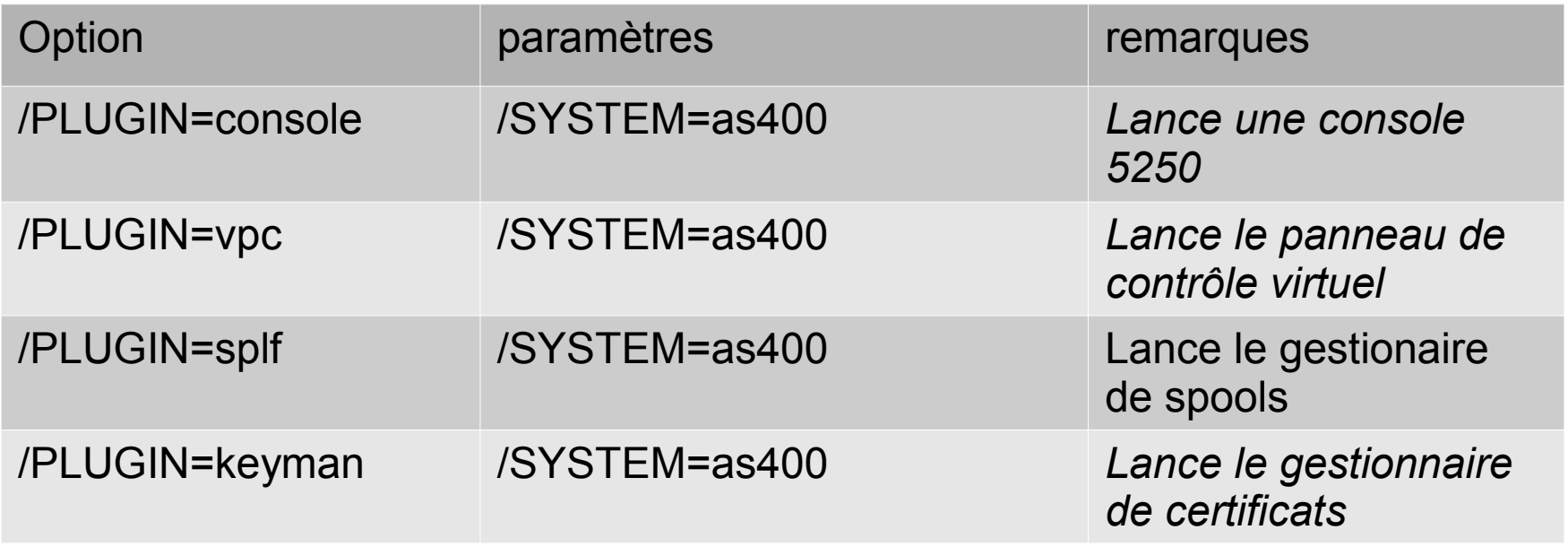

Pour la liste complète, voyez le fichier GettingStarted dans /Documentation

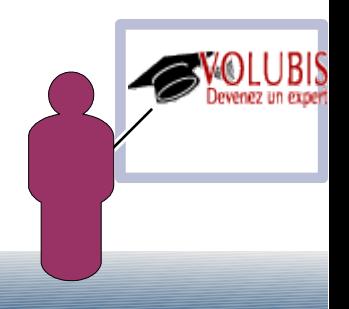